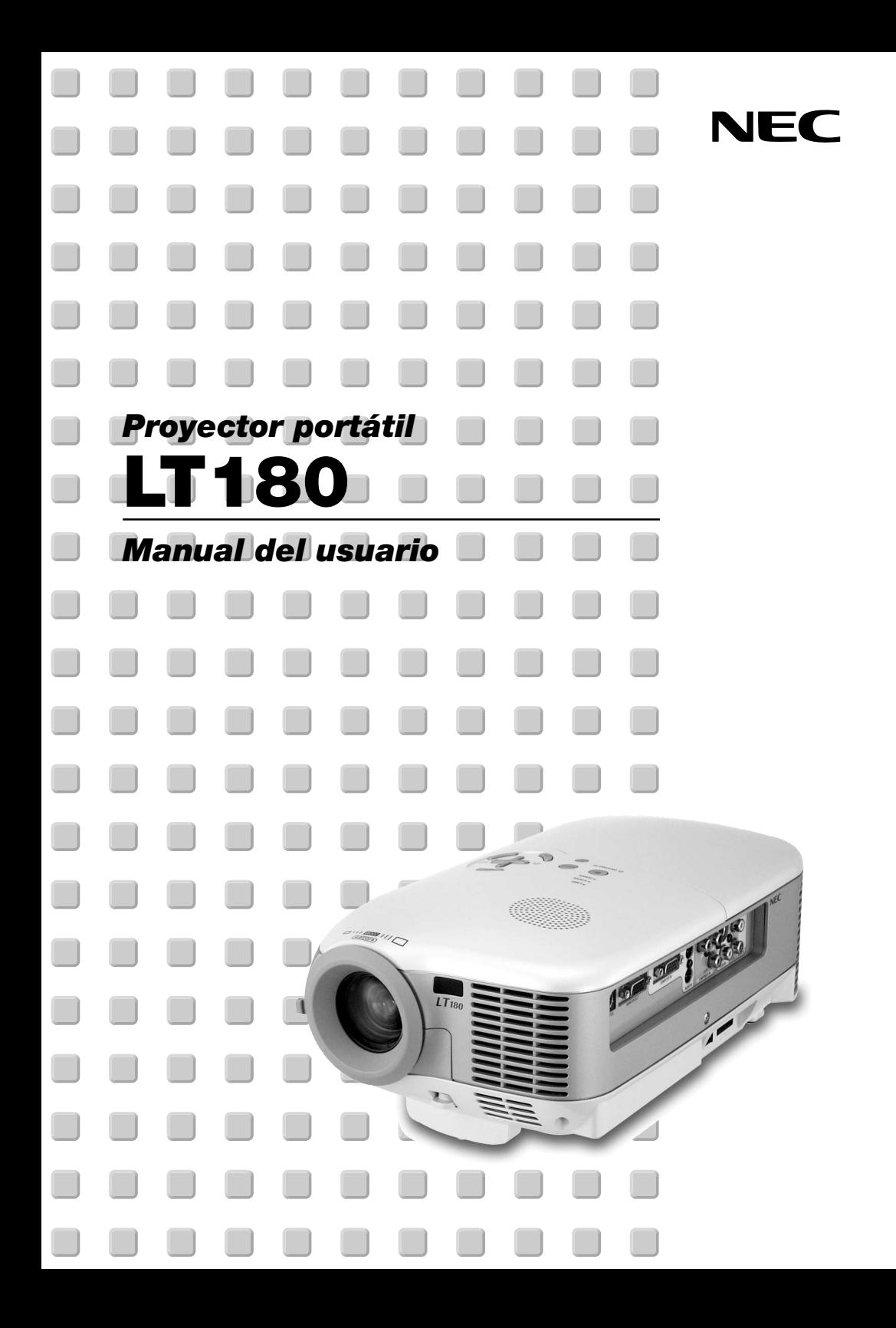

# <span id="page-1-0"></span>**INFORMACIÓN IMPORTANTE**

# **Precauciones**

#### **Precaución**

Lea con cuidado este manual antes de utilizar el proyector NEC LT180 y tenga el manual a mano para poder consultarlo más adelante. El número de serie está situado en la parte inferior del proyector. Anótelo aquí:

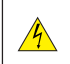

#### **PRECAUCIÓN**

Para desactivar la alimentación asegúrese de extraer el enchufe de la toma de red eléctrica. La toma de red debe estar lo más cerca posible del equipo, y además debe ser fácilmente accesible.

#### **PRECAUCIÓN**

PARA EVITAR DESCARGAS ELÉCTRICAS, NO ABRA LA CAJA. EN EL INTERIOR NO HAY PARTES QUE PUEDA REPARAR EL USUARIO. ACUDA A PERSONAL DE SERVICIO CUALIFICADO DE NEC.

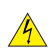

Este símbolo advierte al usuario de la presencia de tensión sin aislamiento dentro del equipo suficiente como para causar descargas eléctricas. Por lo tanto, es peligroso realizar cualquier tipo de contacto con cualquier pieza del interior del equipo.

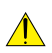

Este símbolo alerta al usuario de la presencia de información importante concerniente al funcionamiento y mantenimiento del equipo.

Debe leerse atentamente la información para evitar problemas.

## **ADVERTENCIA**

**PARA EVITAR FUEGO O DESCARGAS ELÉCTRICAS, NO EXPONGA ESTE EQUIPO A LA LLUVIA NI A LA HUMEDAD.**

**NO UTILICE EL ENCHUFE DE ESTE EQUIPO CON UN CABLE ALARGADOR O EN UNA TOMA DE PARED A MENOS QUE LOS CONTACTOS SE PUEDAN INSERTAR COMPLETAMENTE. NO ABRA LA CAJA. EN EL INTERIOR HAY COMPONENTES CON ALTA TENSIÓN. EL SERVICIO DEBE SER LLEVADO A CABO POR PERSONAL CUALIFICADO DE NEC.**

## **3. Ordenanza de la información sobre ruidos acústicos GSGV (sólo para Alemania):**

El nivel de presión acústica es inferior a 70 dB (A) de acuerdo con ISO 3744 o ISO 7779.

#### **PRECAUCIÓN**

No coloque el proyector sobre su costado al encender la lámpara. De lo contrario puede resultar dañado el proyector.

#### **Importante para su seguridad**

Estas instrucciones de seguridad son para garantizar una larga vida de su proyector y para evitar incendios y descargas eléctricas. Léalas detenidamente y respete todas las advertencias.

#### **Instalación**

- 1. Para mejores resultados, use su proyector en una habitación oscura.
- 2. Instale el proyector sobre una superficie plana y a nivel, en un lugar seco alejado del polvo y de la humedad.

Para evitar un fallo prematuro de la lámpara, no incline la parte delantera del proyector hacia arriba o hacia abajo con un ángulo superior a 15°.

- 3. No instale su proyector en un lugar donde quede expuesto a la luz directa del sol, ni cerca de calefactores o de aparatos que irradien calor.
- 4. La exposición a la luz directa del sol, humo o vapor puede dañar los componentes internos.
- 5. Manipule su proyector con cuidado. Las caídas o descargas eléctricas pueden dañar los componentes internos.
- 6. No ponga objetos pesados encima del proyector.
- 7. Si desea instalar el proyector en el techo:
	- a. No intente instalar el proyector usted mismo.
	- b. El proyector debe de ser instalado por técnicos cualificados para asegurar un funcionamiento adecuado y reducir el riesgo de lesiones corporales.
	- c. Además, el techo debe de ser lo suficientemente fuerte como para soportar el proyector y la instalación debe de realizarse de acuerdo con las normas de edificios locales.
	- d. Por favor consulte a su distribuidor para mayor información.

#### **Precauciones ante fuegos y descargas eléctricas**

- 1. Asegúrese de que existe una ventilación suficiente que los ventiladores no presentan obstrucciones para evitar la acumulación de calor en el interior del proyector. Deje un mínimo de 4 pulgadas (10 cm) de espacio entre su proyector y las paredes que lo rodean.
- 2. Evite que objetos extraños, como clips y trozos de papel, caigan sobre el proyector.

No intente recuperar ningún objeto que pueda haber caído en el proyector. No inserte ningún objeto metálico, como un cable o un destornillador, en el proyector. Si algún objeto cayese en el interior de su proyector, desconéctelo inmediatamente y deje que un miembro del personal de servicio técnico retire el objeto de su proyector.

- 3. No coloque ningún líquido sobre su proyector.
- 4. No mire directamente a la lente mientras el proyector está encendido. Podría producir lesiones graves en sus ojos.
- 5. Mantenga cualquier objeto similar a una lupa fuera de la trayectoria de la luz del proyector. La luz proyectada desde la lente es extensiva, de modo que cualquier objeto anómalo que pueda redirigir la luz que sale de la lente puede provocar resultados impredecibles, como fuego o lesiones en los ojos.
- 6. No cubra la lente con la tapa para lentes incluida o similar mientras el proyector esté encendido. Si lo hace, puede hacer que se funda la tapa y quemarse las manos debido al calor emitido desde la salida de luz.
- 7. No coloque ningún objeto susceptible al calor delante de la lente del proyector o del orificio de ventilación. Si lo hace el objeto podría derretirse o podría usted quemarse las manos debido al calor que se emite de la salida de luz y ventilación.
- 8. El proyector está diseñado para funcionar con una fuente de alimentación de 100-240V CA, 50/60 Hz. Asegúrese de que su fuente de alimentación cumple estos requisitos antes de utilizar el proyector.
- 9. Manipule con cuidado el cable eléctrico y evite doblarlo en exceso.

Un cable dañado puede causar una descarga eléctrica o fuego.

10. Si no va a utilizar el proyector durante un largo periodo de tiempo, desconecte el enchufe de la toma de corriente.

- 11. No toque el enchufe de alimentación durante una tormenta. De lo contrario, podria recibir una descarga eléctrica o podria producirse un incendio.
- 12. No manipule la clavija de alimentación con las manos mojadas.

## **PRECAUCIÓN**

- 1. No toque la abertura de ventilación en la parte delantera del proyector, que se calienta durante el funcionamiento del proyector.
- 2. No utilice la pata de inclinación con otro propósito que no sea el originalmente establecido. El uso incorrecto, como la sujeción de la pata de inclinación o colgar en una pared pueden dañar el proyector.

Antes de colocar el proyector en el estuche blando, asegúrese de retraer las patas. De lo contrario es posible que se produzcan daños en el proyector.

- 3. Al transportar el proyector, preste atención a lo siguiente:
	- Asegúrese de que el cable de alimentación y todos los otros cables estén desconectados antes de mover el proyector.
	- Cubra la lente con la tapa de lente que se suministra para no rayar su superficie.
- 4. No envíe el estuche blando por servicios de entrega de paquetes o envíos de carga. Es posible que el proyector en el interior del estuche blando se dañe.
- 5. Seleccione el modo de ventilador [Alto] si utiliza el proyector de forma continuada durante más de un día. (En el menú, seleccione [Avanzado] → [Modo de ventilador] → [Alto]).
- 6. No desenchufe el cable de alimentación de la toma de corriente mural bajo ninguna de las circunstancias siguientes.

De lo contrario, el proyector podrá sufrir daños:

- •Mientras la lámpara del proyector está encendida.
- Mientras los ventiladores de refrigeración están funcionando. (Los ventiladores de refrigeración siguen funcionando durante 60 segundos después de que se apaga el proyector).
- 7. Si apaga accidentalmente la alimentación principal desconectando el cable de alimentación o si pulsa el interruptor principal de alimentación mientras el aparato se está enfriando, espere 10 minutos y a continuación encienda el proyector para proseguir. Es para proteger la lámpara.

#### **Sustitución de la lámpara**

- Para sustituir la lámpara, siga todas las instrucciones que aparecen en la págin[a S-44.](#page-50-0)
- Asegúrese de reemplazar la lámpara cuando aparezca el mensaje **"La lámpara ha alcanzado el fin de su vida útil. Por favor cámbiela."**. Si continúa utilizando la lámpara después de que ésta haya alcanzado el final de su vida útil, la bombilla de la lámpara podría estallar y las piezas de cristal podrían esparcirse por la caja de la lámpara. No toque los trozos de vidrio, pues podría cortarse.

Si esto sucediera, póngase en contacto con su distribuidor NEC para el recambio de la lámpara.

• Espere 60 segundos como mínimo después de apagar el proyector. Luego, desactive el interruptor de alimentación principal, desconecte el cable de alimentación y permita que el proyector se enfríe durante 60 minutos antes de reemplazar la lámpara.

# <span id="page-4-0"></span>**¿Cuál es el contenido de la caja?**

Asegúrese de que la caja contiene todos los elementos que aparecen en la lista. Si falta alguna pieza, póngase en contacto con su distribuidor.

Conserve la caja y los materiales de embalaje originales por si tiene que transportar el proyector.

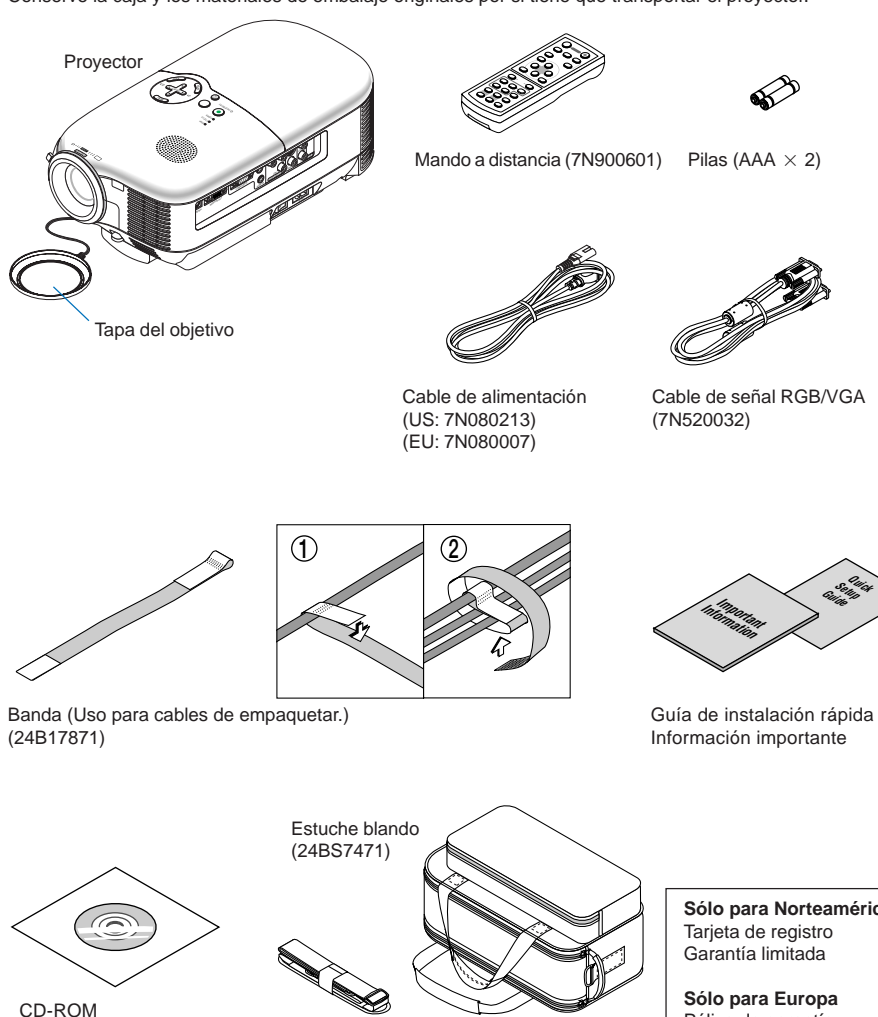

Manual del usuario

Correa de transporte

**Sólo para Norteamérica** Tarjeta de registro Garantía limitada

**Quick Setup Guide**

**Sólo para Europa** Póliza de garantía

# **ÍNDICE**

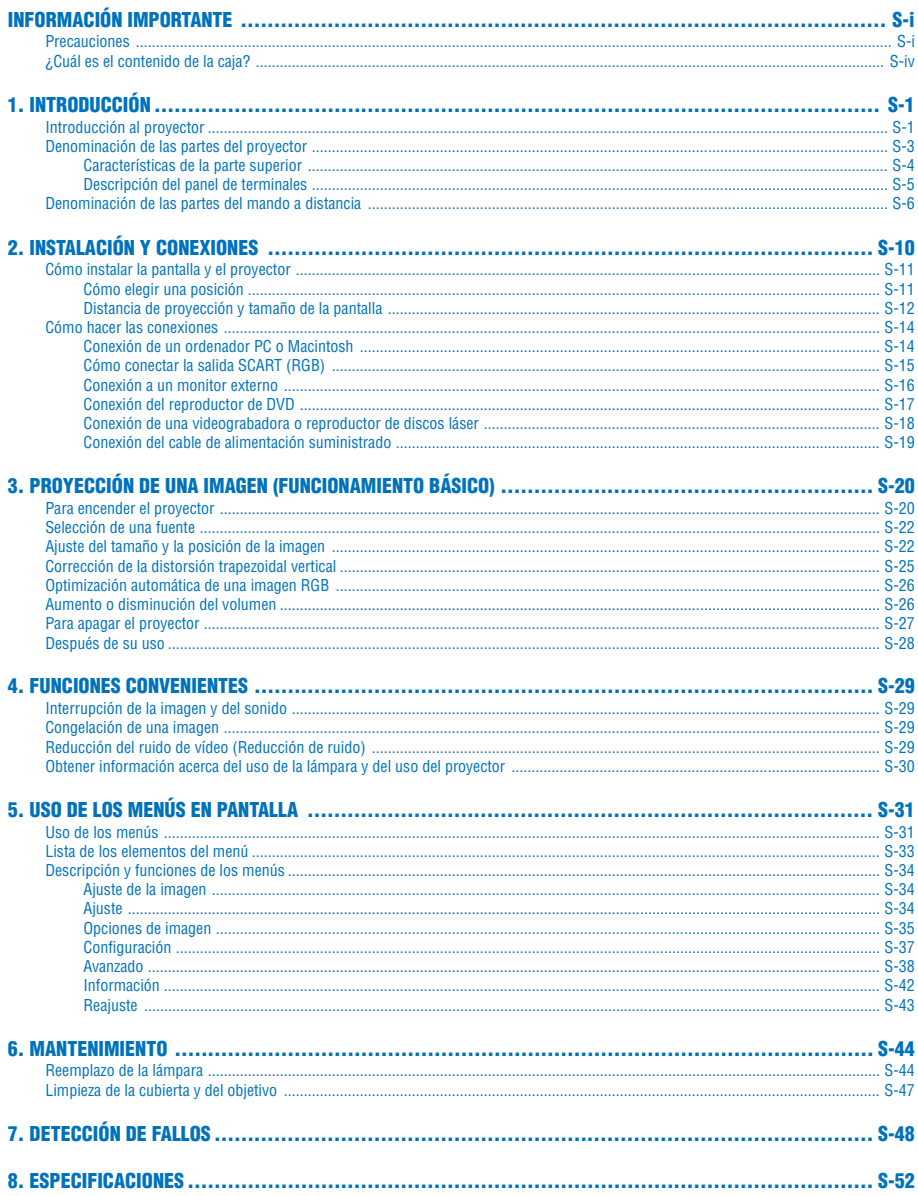

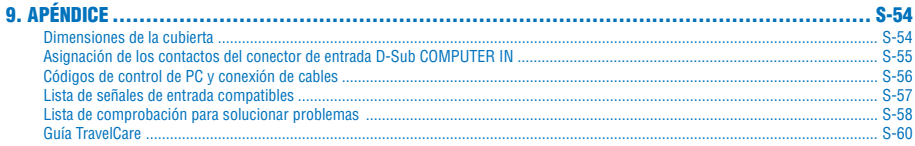

# <span id="page-7-0"></span>**1. INTRODUCCIÓN**

## **Introducción al proyector**

Esta sección le presenta el nuevo Proyector NEC LT180 y describe sus características y controles.

## **Enhorabuena por la compra del Proyector LT180**

El LT180 es uno de los mejores proyectores disponibles en la actualidad. El LT180 permite proyectar imágenes precisas en un formato de hasta 200 pulgadas (medido diagonalmente) desde un ordenador PC o Macintosh (de sobremesa o portátil), videograbadora, reproductor de DVD, cámara de documentos, o reproductor de discos láser.

Puede usar el proyector en una mesa o carro, puede usar el proyector para proyectar imágenes por detrás de la pantalla y el proyector puede instalarse de forma independiente en el techo<sup>\*1</sup>. El mando a distancia puede utilizarse sin necesidad de cables.

#### **Características que disfrutará con el proyector LT180:**

- Pantalla de visualización nativa 4:3
- Un nivel de ruido muy bajo 34dB del ventilador en Eco-Mode
- Imágenes de alta resolución pantalla 1024  $\times$  768
- Compatibilidad con HDTV (1080i, 720p) y SDTV (576p, 480p)
- Pie trasero ajustable para una mejor colocación del proyector y alineación de la pantalla
- Tecnología Eco-Mode™ aumenta la vida útil de la lámpara hasta en un 50% y reduce el nivel de ruido a <34dB
- 3 entradas de vídeo 1 componente, 1 S-Video y 1 de vídeo para poder conectar varias fuentes de vídeo
- 1 salida de monitor 1 RGB y 1 conector mini estéreo para la conectividad de audio
- Tecnología de procesamiento de vídeo de desentrelazado integrada
- Visualización de pantalla ancha y todas las relaciones de aspecto de pantalla 16:9 y 4:3
- Altavoz integrado para una solución de sonido integrada
- Configuración y funcionamiento sencillos
- Lámpara de larga vida útil y alto rendimiento para conseguir unos costes de funcionamiento bajos
- Funcionamiento mediante mando a distancia inalámbrico
- Selecciones múltiples de modo de vídeo dependiendo de la fuente
- Control de la unidad con un PC utilizando un puerto de control para PC
- La tecnología inteligente de combinación de píxeles y de escalado, exclusiva de NEC, proporciona una compresión de imágenes extremadamente precisa y una resolución \*2 de pantalla HDTV (1920  $\times$  1080) y  $SKGA+ (1400 \times 1050)$
- Admite la mayoría de las señales IBM VGA, SVGA, XGA, Macintosh, componente (YCbCr/YPbPr) y otras señales RGB dentro de un rango de frecuencia horizontal de entre 24 y 100 kHz y un rango de frecuencia vertical de entre 50 y 85 Hz. Esto incluye señales de vídeo de los sistemas NTSC, NTSC4.43, PAL, PAL-M, PAL-N, PAL60 y NTSC4.43

**NOTA:** Los sistemas de vídeo compuesto son los siguientes: NTSC: EE.UU. Sistema de TV para vídeo utilizado en EE.UU. y Canadá. PAL: Sistema de TV utilizado en Europa Occidental. PAL-N: Sistema de TV utilizado en Argentina, Paraguay y Uruguay. PAL-M: Sistema de TV utilizado en Brasil. PAL60: Sistema de TV utilizado para reproducción NTSC en televisores PAL. SECAM: Sistema de TV utilizado en Francia y Europa Oriental. NTSC4.43: TV estándar utilizado en los países del Medio Oriente.

\*1 No intente instalar el proyector en el techo usted mismo.

El proyector debe ser instalado por técnicos cualificados para asegurar un funcionamiento adecuado y reducir el riesgo de lesiones corporales.

Además, el techo debe de ser lo suficientemente fuerte como para resistir el peso del proyector y la instalación debe de realizarse de acuerdo con las normas de construcción locales. Por favor consulte a su distribuidor para mayor información.

 $*2$  Los modos de imagen HDTV 1080i (1920  $\times$  1080), HDTV 720p (1280  $\times$  720) y SXGA+ (1400  $\times$  1050) pueden visualizarse con la tecnología de escalado inteligente de NEC.

#### **Acerca de este manual**

La manera más rápida de comenzar es tomarse un tiempo y hacer todo bien desde el principio. Tómese unos minutos para revisar el manual del usuario. Esto le ahorrará tiempo más adelante. Al principio de cada sección encontrará una descripción general. Si una sección no es aplicable, simplemente pásela por alto.

- Digital Light Processing y DLP son marcas comerciales de Texas Instruments.
- IBM es una marca comercial o marca comercial registrada de International Business Machines Corporation.
- Mac y PowerBook son marcas comerciales de Apple Computer, Inc., registradas en EE.UU. y otros países.
- Otros nombres de productos y compañías mencionados en este manual de usuario pueden ser marcas comerciales o marcas comerciales registradas de sus respectivos propietarios.

<span id="page-9-0"></span>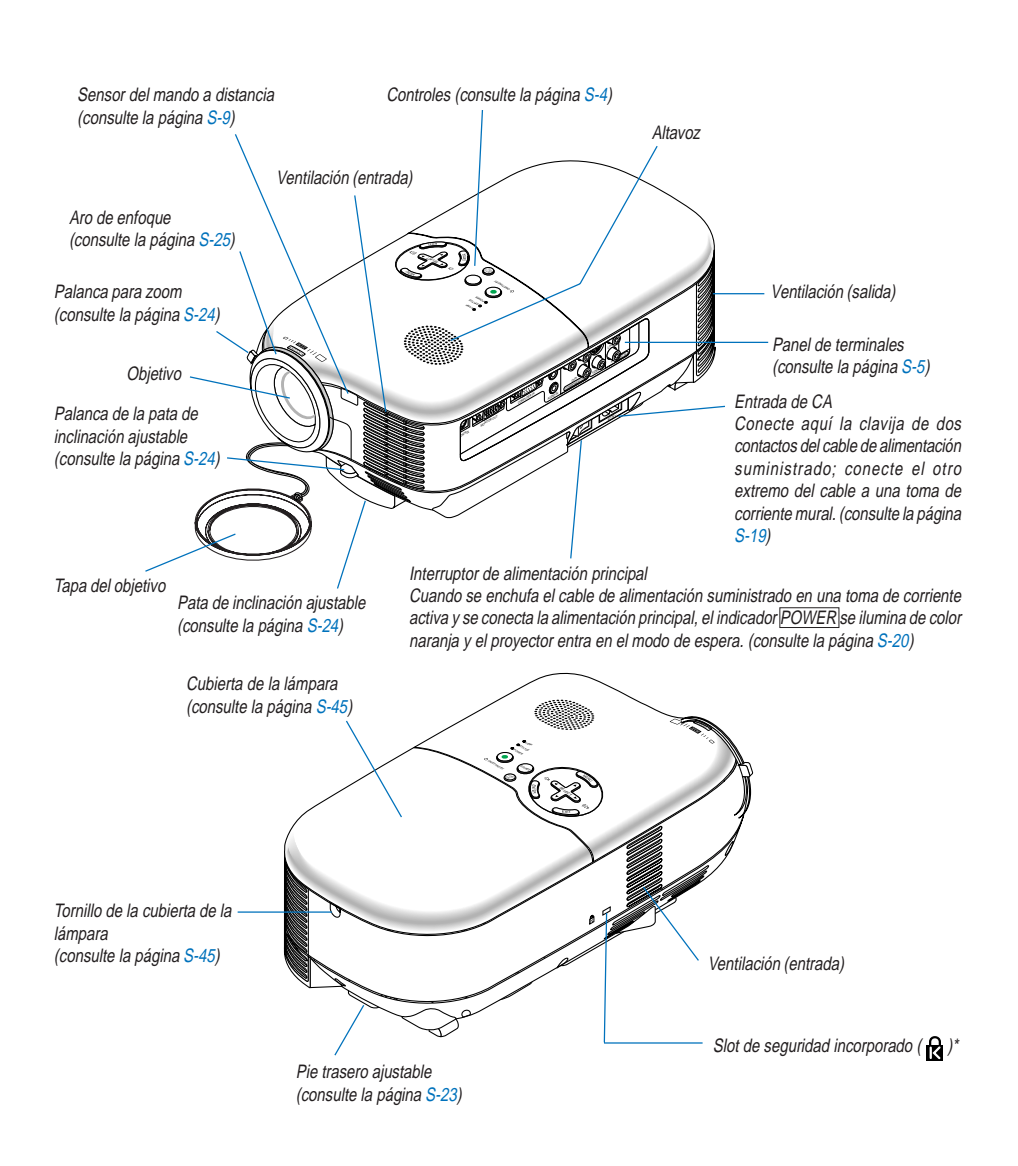

# **Denominación de las partes del proyector**

\* Este slot de seguridad es compatible con el sistema de seguridad MicroSaver®. MicroSaver® es una marca registrada de Kensington Microware Inc. El logotipo es una marca registrada propiedad de Kensington Microware Inc.

## <span id="page-10-0"></span>**Características de la parte superior**

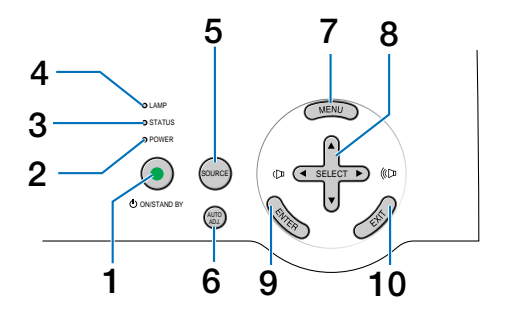

#### 1. Botón ON/STAND BY ((b))

Use este botón para encender/apagar el proyector cuando la alimentación principal está conectada y el proyector se encuentra en modo de espera.

Para encender el proyector, mantenga pulsado este botón durante al menos dos segundos. Para apagar el proyector, pulse dos veces el botón.

#### 2. Indicador POWER (LED)

Cuando este indicador está de color verde, significa que el proyector está encendido; cuando el indicador está de color naranja, el proyector se encuentra en modo de espera. Para más detalles, consulte la sección "Indicador de alimentación" en la págin[a S-48.](#page-54-0)

#### 3. Indicador STATUS (LED)

Si esta luz parpadea en color rojo rápidamente, indica que ha ocurrido un error, que la cubierta de la lámpara no está debidamente instalada o que el proyector se ha recalentado. Si esta luz permanece de color naranja, indica que ha pulsado una tecla del gabinete mientras el Botón del gabinete estaba bloqueado. Para más detalles, consulte la sección "Indicador de estado" en la págin[a S-48.](#page-54-1)

#### 4. Indicador LAMP (LED)

Si este indicador parpadea en rojo rápidamente, le está avisando de que la lámpara ha alcanzado el final de su vida útil. Cuando este indicador se encienda, sustituya la lámpara lo antes posible (Consulte la págin[a S-](#page-50-0)[44\).](#page-50-0) Para más detalles, consulte la sección "Indicador de lámpara" en la págin[a S-48.](#page-54-2)

#### 5. Botón SOURCE

Este botón le permite seleccionar una fuente de vídeo, como un PC, un VCR o un reproductor de DVD. Pulse y suelte rápidamente este botón para mostrar la lista de Fuentes. Cada vez que se pulsa este botón, se marcará cada uno de los nombres de las fuentes de forma secuencial. Seleccionar un nombre de fuente durante 2 segundos sin pulsar el botón ENTER mostrará la fuente seleccionada.

#### 6. Botón AUTO ADJ.

Utilice este botón para ajustar una fuente RGB y obtener una buena calidad de imagen (Consulte la página [S-26\).](#page-32-2)

#### 7. Botón MENU

Para visualizar el menú en pantalla.

#### 8. Botones SELECT AV <>>
Volumen +/-

- ▲▼ : Utilice estos botones para seleccionar el menú del ítem que desee ajustar.
- FE : Utilice estos botones para cambiar el nivel del menú seleccionado del ítem. Cuando no aparece ningún menú, estos botones funcionan como control de volumen.

#### <span id="page-10-1"></span>9. Botón ENTER

Ejecuta la opción seleccionada en el menú y activa los ítems seleccionados en el menú.

<span id="page-10-2"></span>10. Botón EXIT

Pulse este botón para volver al menú anterior.

Si pulsa este botón mientras se encuentra el menú principal, el menú se cerrará.

# **S-4**

<span id="page-11-0"></span>**Descripción del panel de terminales**

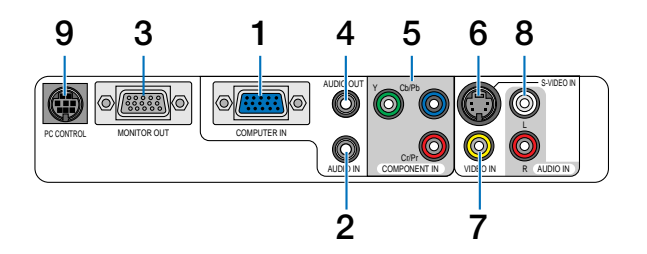

- 1. Conector de entrada COMPUTER IN/ Componente (mini D-Sub de 15 contactos) Conecte un ordenador u otros equipos RGB analógicos, tales como ordenadores compatibles con IBM o Macintosh. Utilice el cable RGB/VGA suministrado para conectar el ordenador. También funciona como conector de entrada componente, que le permitirá conectar una salida de vídeo componente del equipo componente, como un reproductor de DVD (es necesario el adaptador opcional ADP-CV1).
- 2. Miniconector AUDIO IN (mini estéreo) Aquí es donde se conectará la salida de audio del ordenador o reproductor de DVD al conectarlo a las tomas COMPUTER IN o COMPONENT IN.
- 3. Conector MONITOR OUT (mini D-Sub de 15 contactos) Puede utilizar este conector para proyectar la imagen del ordenador en un monitor externo desde la fuente de entrada RGB.

Este conector emite la señal RGB en el modo de espera.

4. Miniconector AUDIO OUT (mini estéreo)

Puede utilizar este conector para emitir sonido desde la fuente seleccionada (COMPUTER, COMPONENT, VIDEO o S-VIDEO). El nivel de sonido de salida puede ajustarse de acuerdo con el nivel de sonido del altavoz interno.

Tenga en cuenta que este conector no se podrá utilizar como un conector de auriculares. (Cuando se conecte el equipo de audio, el altavoz del proyector se desactivará.)

Cuando se inserte una miniclavija en este conector, las señales de audio izquierda y derecha no se mezclarán, sino que se separarán.

Por ejemplo, cuando se inserte una miniclavija en el conector AUDIO IN solamente, sólo saldrá el sonido izquierdo

- 5. Conectores COMPONENT IN (Y, Cb/Pb, Cr/Pr) (RCA) Conecte las salidas de vídeo componente (Y/Cb/Cr, Y/Pb/Pr) aquí desde los equipos externos, como por ejemplo, un reproductor de DVD.
- 6. Conector S-VIDEO IN (mini DIN de 4 contactos) Aquí es donde debe conectar la salida S-Video desde una fuente externa como por ejemplo una videograbadora.

**NOTA:** S-Video ofrece colores más reales y mayor resolución que el formato tradicional de vídeo compuesto.

- 7. Conector VIDEO IN (RCA) Conecte una videograbadora, reproductor de DVD, reproductor de discos láser, o cámara de documentos aquí para proyectar el vídeo.
- 8. Tomas AUDIO IN L & R (RCA) Se trata de las entradas de audio de los canales izquierdo (L) y derecho (R) para sonido estéreo desde una fuente Video o S-Vídeo.
- **S-5** 9. Puerto PC CONTROL (mini DIN de 8 contactos) Utilice este puerto para conectar un PC o un sistema de control. Esto le permite controlar el proyector utilizando el protocolo de comunicación serial. Si va a escribir su propio programa, los códigos de control de PC típicos se encuentran en la págin[a S-56.](#page-62-1)

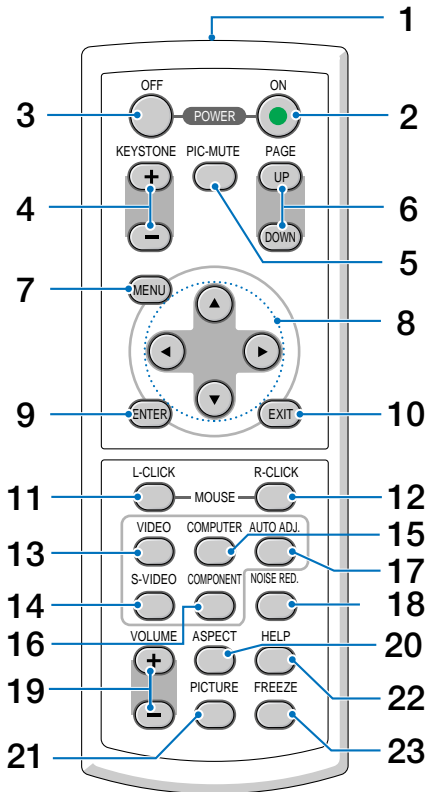

# <span id="page-12-0"></span>**Denominación de las partes del mando a distancia**

1. Transmisor infrarrojo Dirija el mando a distancia hacia el sensor de mando a distancia situado en la cubierta del proyector.

## 2. Botón POWER ON

Si la alimentación principal está conectada, puede utilizar este botón para encender o apagar el proyector. **NOTA:** Para encender el proyector, mantenga pulsado el botón POWER ON durante al menos dos segundos.

3. Botón POWER OFF

Puede usar este botón para apagar el proyector. **NOTA:** Para apagar el proyector, pulse dos veces el botón POWER OFF .

## 4. Botón KEYSTONE (+) (-)

Pulse este botón para corregir la distorsión keystone (trapezoidal) y cuadrar la imagen. Consulte la págin[a S-](#page-31-0)[25.](#page-31-0)

### 5. Botón PIC-MUTE

Este botón apaga la imagen y el sonido durante un período de tiempo breve. Vuelva a pulsar el botón para restaurar la imagen y el sonido

6. Botón PAGE UP/DOWN

No disponible en este modelo.

7. Botón MENU

Muestra el menú para diversas configuraciones y ajustes.

- 8. Botón SELECT AV<sup>4</sup>
	- ▲ : Utilice estos botones para seleccionar el menú del ítem que desee ajustar.
	- : Utilice estos botones para cambiar el nivel del menú seleccionado del ítem.
- 9. Botón ENTER

Use este botón para introducir la opción que haya seleccionado en el menú. Funciona del mismo modo que el botón ENTER del gabinete. Consulte la págin[a S-4.](#page-10-1)

10. Botón EXIT

Funciona de la misma forma que el botón **EXIT** de la cubierta del proyector. Consulte la págin[a S-4.](#page-10-2)

- 11. Botón MOUSE L-CLICK No disponible en este modelo.
- 12. Botón MOUSE R-CLICK No disponible en este modelo.
- 13. Botón VIDEO

Pulse este botón para seleccionar una fuente de vídeo conectada a la entrada VIDEO.

14. Botón S-VIDEO

Pulse este botón para seleccionar una fuente de S-Video conectada a la entrada S-VIDEO.

15. Botón COMPUTER

Pulse este botón para seleccionar una fuente de vídeo desde un ordenador o un equipo componente conectado al puerto COMPUTER IN.

16. Botón COMPONENT

Pulse este botón para seleccionar una fuente de vídeo desde un equipo componente conectado a la entrada **COMPONENT** 

17. Botón AUTO ADJ.

Utilice el botón para ajustar una fuente RGB para obtener una buena calidad de imagen. Consulte la página [S-26.](#page-32-2)

18. Botón NOISE RED.

Este botón activa la opción de reducción de ruido para reducir el ruido del vídeo.

19. Botón  $\overline{\text{VOLUME}}(+)$  (-)

Pulse el botón (+) para aumentar el nivel de volumen, y el botón (–) para disminuirlo.

20. Botón ASPECT

Pulse este botón una vez para mostrar el menú de selección de Relación de aspecto. Siga pulsando para cambiar las relaciones de aspecto. Consulte la págin[a S-36.](#page-42-0)

#### 21. Botón PICTURE

Pulse este botón para visualizar el menú Imagen. Cada vez que pulse el botón, la opción cambiará. Consulte la págin[a S-34.](#page-40-2)

22. Botón HELP

Proporciona información acerca del estado del proyector.

23. Botón FREEZE

Este botón congela las imágenes. Púlselo de nuevo para reanudar el movimiento.

### **Instalación de pilas**

- **1** Presione firmemente la cubierta del compartimiento de las pilas y deslícela para retirarla.
- **2** Retire las dos pilas antiguas e instale pilas nuevas (AAA). Asegúrese de que la polaridad (+/–) de las pilas sea correcta.
- **3** Deslice la cubierta sobre las pilas hasta que encaje en posición. No mezcle tipos de pilas diferentes ni pilas nuevas con usadas.

## **Precauciones con el mando a distancia**

- Manipule el mando a distancia con cuidado.
- Si se moja el mando a distancia, límpielo y séquelo inmediatamente.
- Evite el calor y humedad excesivos.
- Cuando no vaya a usar el mando a distancia por un período prolongado de tiempo, retire las pilas.
- No instale las pilas al revés.
- No utilice pilas nuevas y usadas al mismo tiempo y no mezcle pilas de distinto tipo.
- Deshágase de las pilas usadas respetando las disposiciones locales vigentes.

## <span id="page-15-0"></span>**Alcance de mando a distancia inalámbrico**

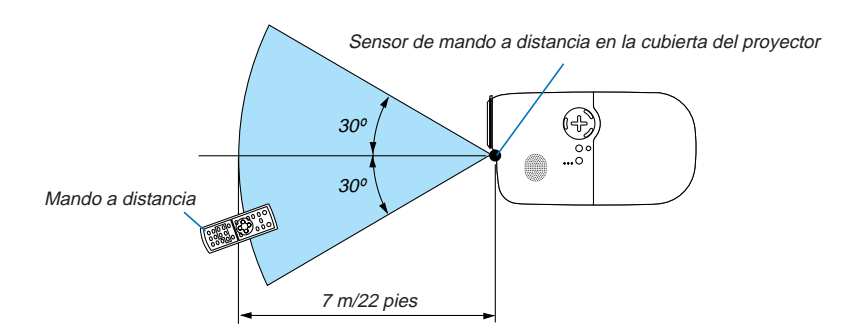

- La señal infrarroja tiene un alcance en línea recta a nivel de la vista de aproximadamente 22 pies/7 m, dentro de un ángulo de 60 grados respecto del sensor de mando a distancia situado en la cubierta del proyector.
- El proyector no responderá si hay objetos entre el mando a distancia y el sensor o si el sensor está expuesto a alguna luz fuerte. Las pilas débiles también pueden impedir que el mando a distancia controle correctamente el proyector.

# <span id="page-16-0"></span>**2. INSTALACIÓN Y CONEXIONES**

Esta sección describe cómo instalar el proyector y cómo conectar los PCs, las fuentes de vídeo y audio.

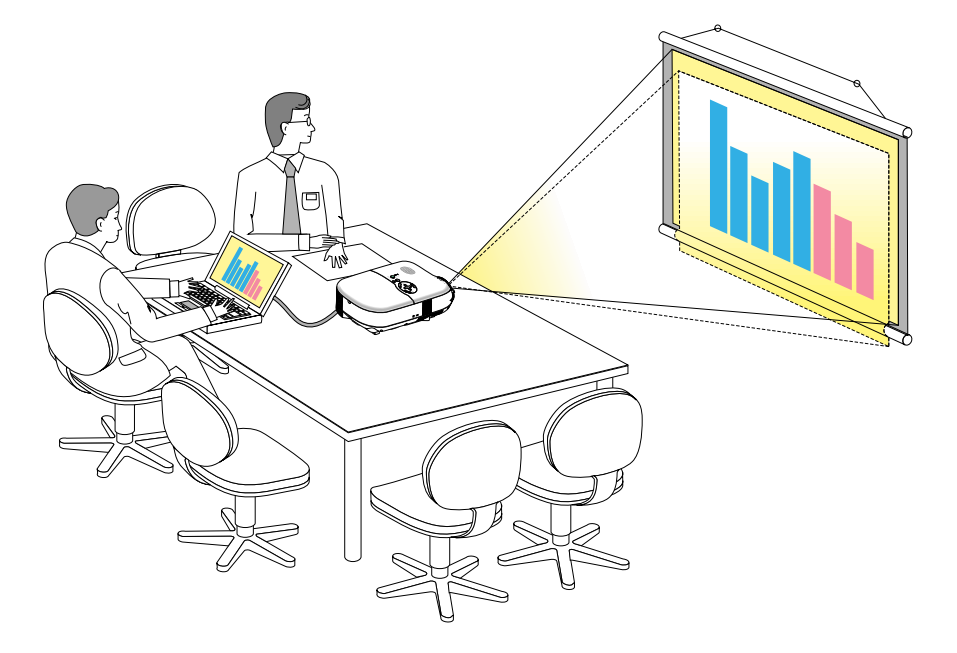

El proyector es muy sencillo de configurar y de utilizar. No obstante, antes de comenzar primero deberá:

1Instalar una pantalla y el proyector.

- 2Conecte el equipo de vídeo o el ordenador al proyector. Consulte la págin[a S-14](#page-20-0) [S-18.](#page-24-1)
- 3 Conecte el cable de alimentación suministrado. Consulte la págin[a S-19.](#page-25-0)

**NOTA:** Antes de trasladar el proyector, compruebe que el cable de alimentación y demás cables estén desconectados. Al trasladar el proyector o cuando no lo esté usando, cubra el objetivo con su tapa.

# <span id="page-17-0"></span>**Cómo instalar la pantalla y el proyector**

# **Cómo elegir una posición**

Cuanto más lejos se encuentre el proyector de la pantalla o pared, mayor será la imagen. El tamaño mínimo que puede tener la imagen es de aproximadamente 0,76 m/30" medido diagonalmente cuando el proyector se encuentra más o menos a 0,9 m de la pared o pantalla. El tamaño máximo que puede tener la imagen es de 5,0 m/200" cuando el proyector se encuentre más o menos a 6,1 m de la pared o pantalla. Use el siguiente dibujo como referencia.

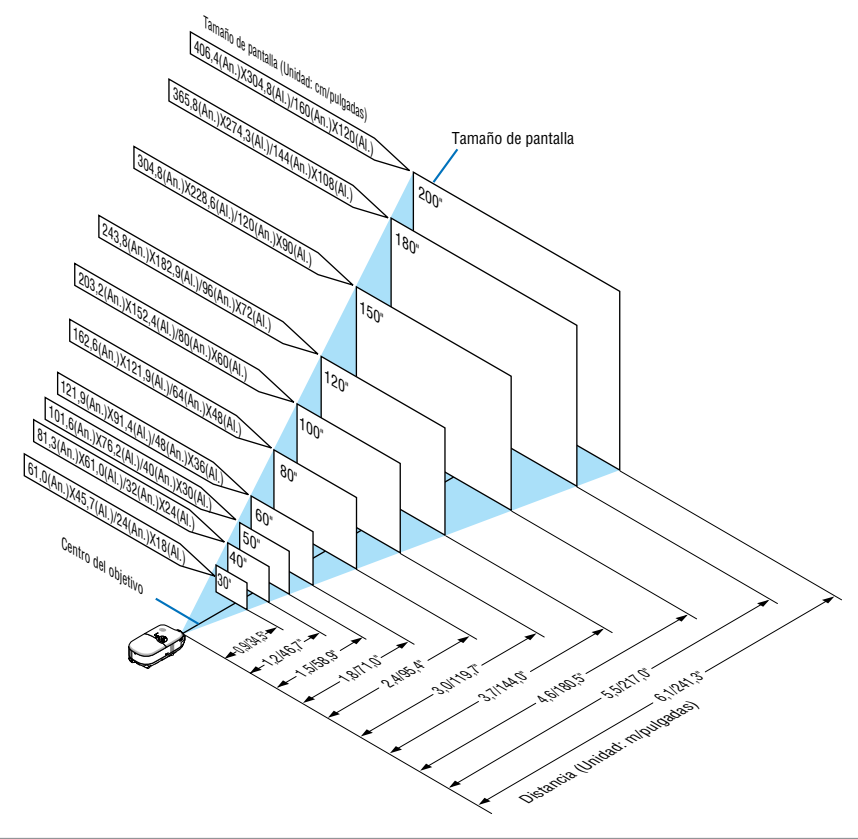

**NOTA:** Las distancias se indican mediante valores intermedios entre tele y pantalla ancha. Utilizar como norma general.

### <span id="page-18-0"></span>**Distancia de proyección y tamaño de la pantalla**

A continuación se muestran las posiciones relativas adecuadas del proyector y la pantalla. Consulte la tabla para determinar la posición de instalación.

#### **Diagrama de distancia**

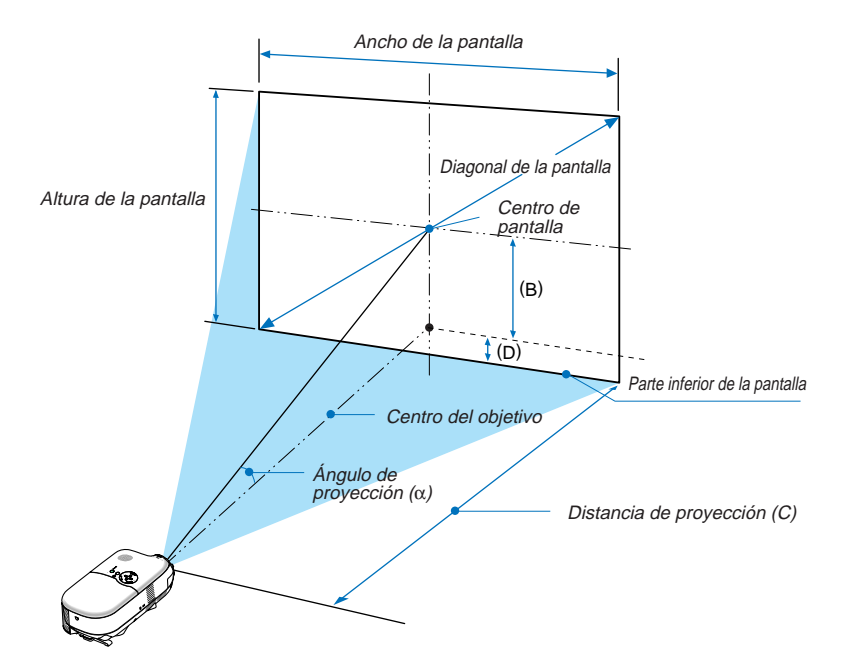

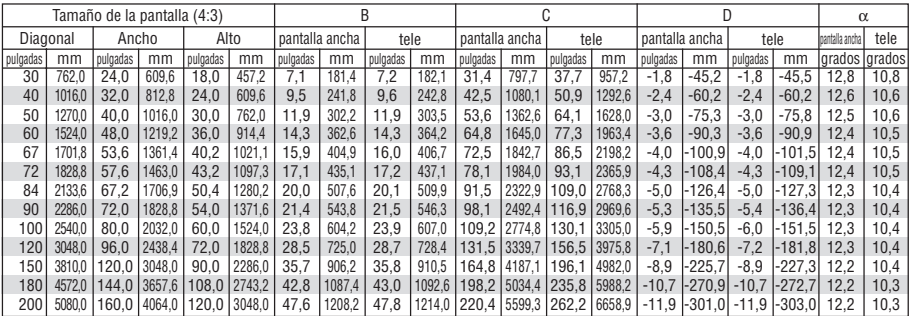

B = Distancia vertical entre el centro del objetivo y el centro de la pantalla

C = Distancia de proyección

D = Distancia vertical entre el centro de la lente y la parte inferior de la pantalla para el escritorio (parte superior de la pantalla para el techo)

α = Ángulo de proyección

**NOTA:** Las distancias pueden variar +/-5%.

#### **ADVERTENCIA**

- **\* La instalación del proyector en el techo debe ser realizada por un técnico. Si desea mayor información póngase en contacto con el distribuidor NEC.**
- **\* No intente instalar el proyector usted mismo.**
- Utilice el proyector únicamente sobre una superficie sólida y nivelada. El proyector puede ocasionar lesiones físicas o sufrir serios daños si se cae al suelo
- No utilice el proyector en sitios en los que haya gran variación de temperatura. El proyector debe emplearse dentro de un margen de temperaturas entre 41°F (5°C) y 95°F (35°C).
- No exponga el proyector a la humedad, el polvo o el humo. Esto afectará a la imagen de la pantalla.
- Asegúrese de que haya una buena ventilación alrededor del proyector para que el calor pueda disiparse. No cubra los orificios de ventilación en el costado o en la parte delantera del proyector.

#### **Aplicaciones de proyección trasera**

El proyector tiene la capacidad de poderse utilizar en una aplicación de proyección trasera. Si se utiliza con un sistema de marco y espejo de terceros, la proyección trasera le permite obtener una imagen más grande en menos distancia que una instalación de proyección tradicional delantera. Si hay limitaciones de espacio, póngase en contacto con su distribuidor NEC autorizado para solicitar información sobre una solución de proyección trasera. Consulte la págin[a S-38](#page-44-1) para informarse sobre cómo cambiar la orientación del proyector para su uso en una aplicación de proyección trasera.

## <span id="page-20-0"></span>**Cómo hacer las conexiones Conexión de un ordenador PC o Macintosh**

**NOTA:** Si utiliza un PC portátil, asegúrese de realizar la conexión entre el proyector y el PC portátil antes de encender el ordenador portátil. En la mayoría de los casos la señal no podrá ser emitida desde la salida RGB a menos que se encienda el PC portátil después de haber sido conectado al proyector.

\* Si la pantalla queda en blanco mientras usa el mando a distancia, es probable que se deba a la acción del protector de pantalla o a la función de ahorro de energía del ordenador.

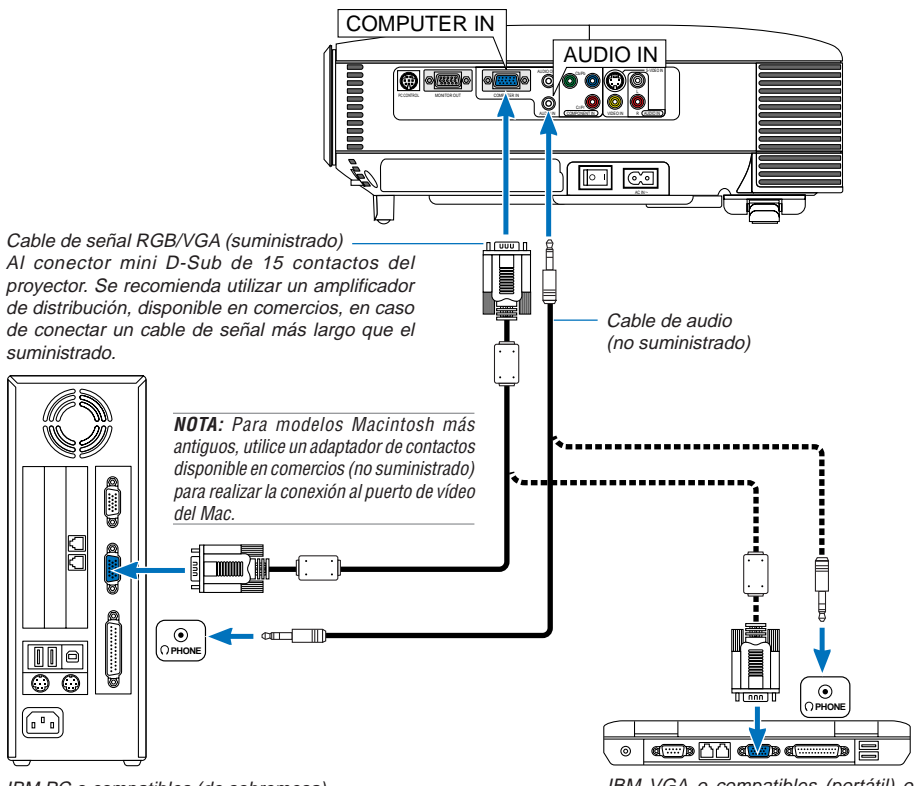

IBM PC o compatibles (de sobremesa) o Macintosh (de sobremesa)

IBM VGA o compatibles (portátil) o Macintosh (portátil)

La conexión del ordenador PC o Macintosh al proyector le permitirá proyectar la imagen de la pantalla del ordenador para una excelente presentación. Para conectar a un PC o Macintosh, simplemente:

1. Desconecte la alimentación del proyector y del ordenador.

- 2. Utilice el cable de señal RGB/VGA suministrado para conectar su PC o Macintosh al proyector.
- 3. Encienda el proyector y el ordenador.
- 4. Si después de un período de inactividad el proyector comienza a proyectar imágenes en blanco, puede que se deba a que el protector de pantalla del ordenador que tiene conectado al proyector esté instalado.

## <span id="page-21-0"></span>**Cómo conectar la salida SCART (RGB)**

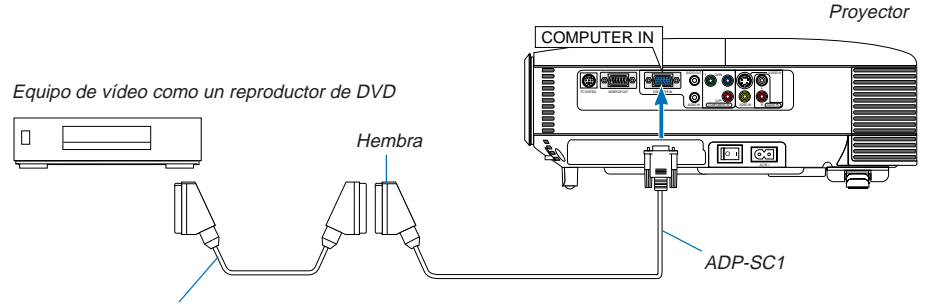

Cable SCART disponible en el mercado.

Antes de hacer las conexiones: Para esta conexión se necesita un adaptador SCART exclusivo (ADP-SC1) y un cable SCART (disponible en comercios).

#### **NOTA:** La señal de audio no está disponible para esta conexión.

- 1. Desconecte la alimentación del proyector y del equipo de vídeo.
- 2. Use el adaptador ADP-SC1 SCART de NEC y un cable SCART (disponible en comercios) para conectar la entrada COMPUTER del proyector y la salida SCART (RGB) del equipo de vídeo.
- 3. Conecte el cable de alimentación suministrado. Consulte la págin[a S-19.](#page-25-0)
- 4. Conecte la alimentación del proyector y del equipo de vídeo
- 5. Use el botón SOURCE en el proyector para seleccionar la entrada COMPUTER.
- 6. Pulse el botón MENU en el proyector para visualizar el menú.
- 7. En el menú, seleccione [Avanzado] → [Seleccionar señal] → [Ordenador] → [Scart]. SCART es un conector audiovisual europeo estándar para televisores, videograbadoras y reproductores de DVD. También se le conoce como conector Euro.

**NOTA:** Puede obtener el adaptador ADP-SC1 SCART de un distribuidor NEC en Europa. Para más información, póngase en contacto con un distribuidor NEC en Europa.

## **Conexión a un monitor externo**

<span id="page-22-0"></span>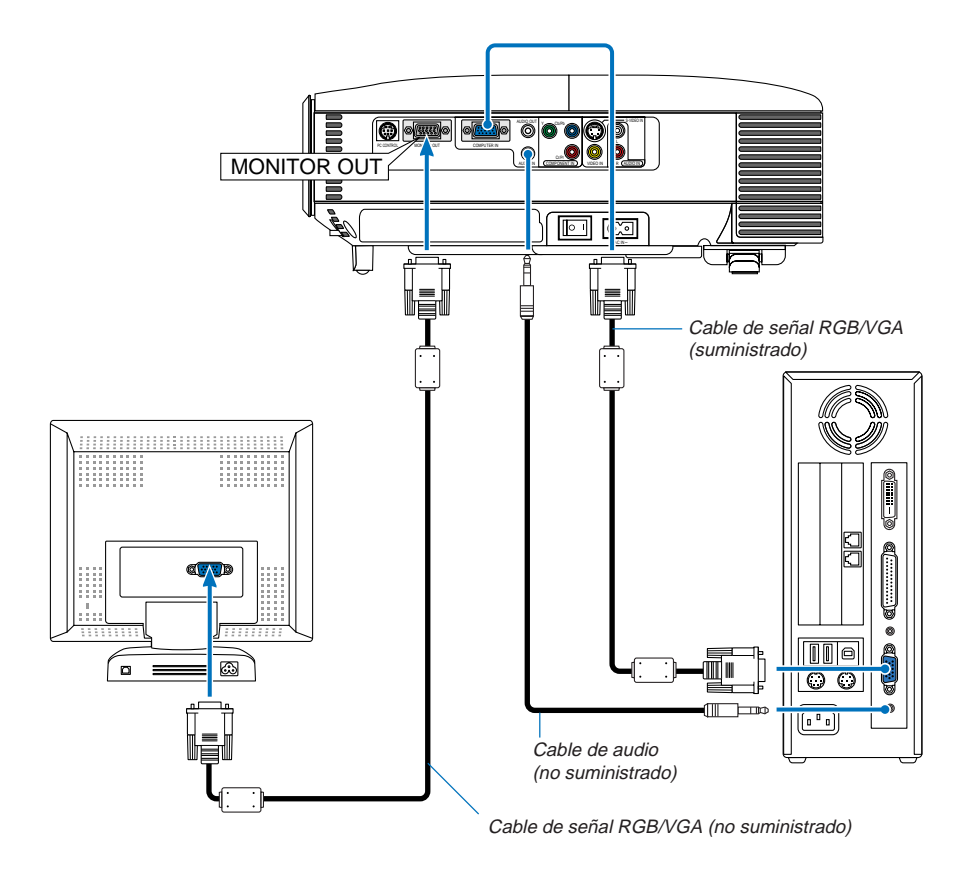

Puede conectar un monitor externo separado al proyector para ver simultáneamente en el monitor la imagen RGB analógica que está proyectando.

#### **Para ello:**

- 1. Desconecte la alimentación del proyector, del monitor y del ordenador.
- 2. Use un cable de señal RGB/VGA para conectar el monitor al conector MONITOR OUT (mini D-Sub de 15 contactos) del proyector.
- 3. Conecte el cable de alimentación suministrado. Consulte la págin[a S-19.](#page-25-0)
- 4. Encienda el proyector, el monitor y el ordenador.

**NOTA:** La conexión tipo cadena de margarita no es posible.

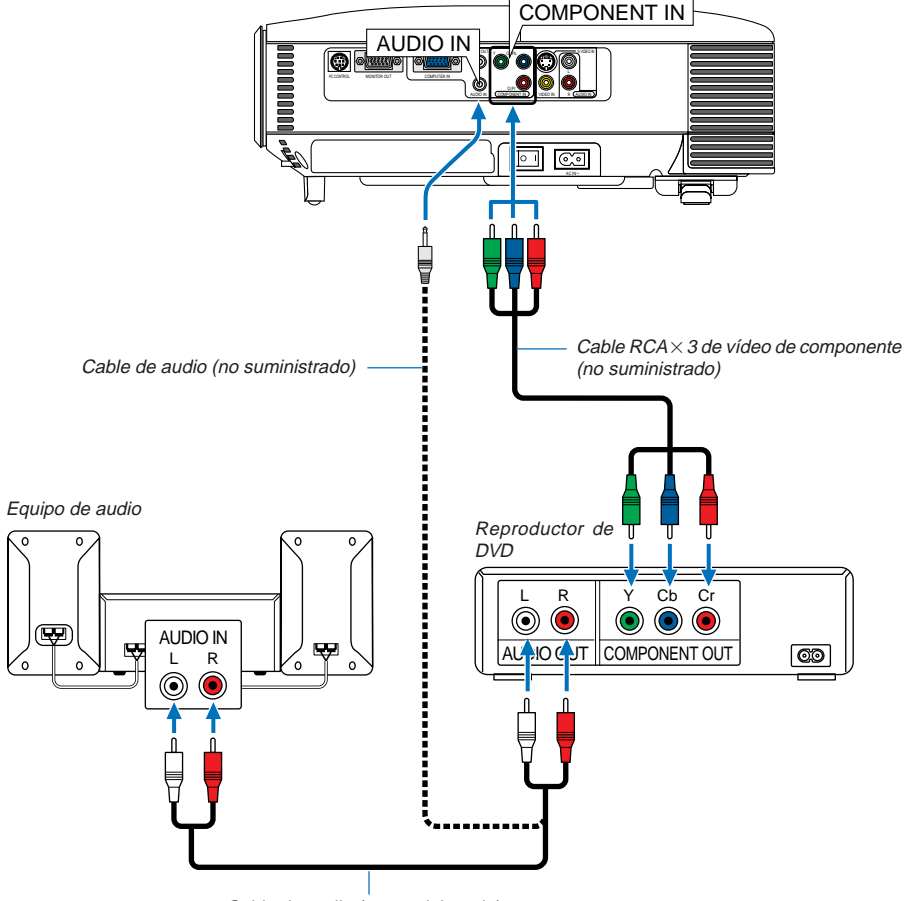

## <span id="page-23-0"></span>**Conexión del reproductor de DVD**

Cable de audio (no suministrado)

Puede conectar el proyector a un reproductor de DVD a través de la salida de componente o de la salida de vídeo. Para ello, simplemente:

- 1. Desconecte la alimentación del proyector y del reproductor de DVD
- 2. Si su reproductor de DVD dispone de salida de vídeo componente (Y,Cb,Cr), utilice el cable de vídeo componente ( $RCA \times 3$ ) para conectar el reproductor de DVD a los conectores COMPONENT IN del proyector. Para un reproductor de DVD sin salida de vídeo componente (Y,Cb,Cr), utilice el cable de S-Video para conectar una salida S-Video del reproductor de DVD a la entrada S-VIDEO del proyector. Utilice un cable de audio para conectar el sonido de su reproductor de DVD a su equipo de audio (si su reproductor de DVD disponen de esa posibilidad). Procure que las conexiones del canal derecho e izquierdo sean las correctas si desea un sonido estéreo.
- 3. Encienda el proyector y el reproductor de DVD.

**NOTA:** Consulte el manual del fabricante del reproductor de DVD para obtener más información sobre los requisitos de la salida de vídeo del reproductor de DVD.

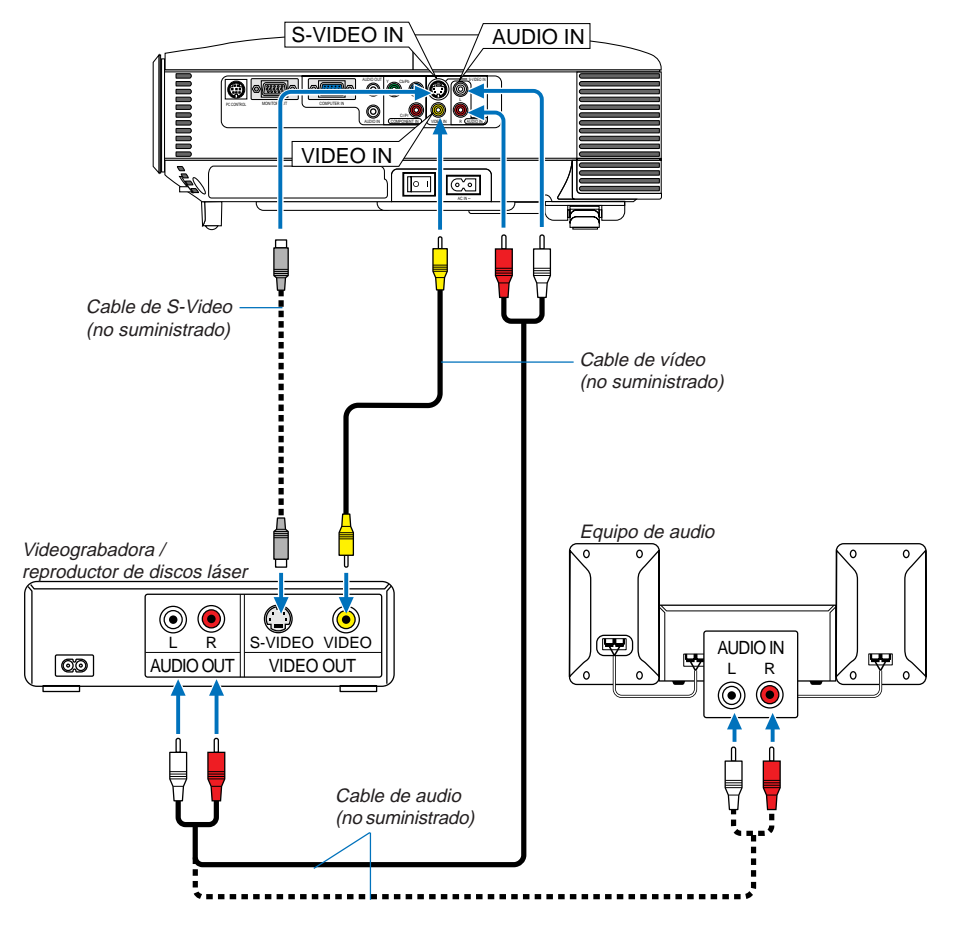

## <span id="page-24-1"></span><span id="page-24-0"></span>**Conexión de una videograbadora o reproductor de discos láser**

Utilice los cables de S-Video o RCA para conectar su videograbadora, reproductor de discos láser o cámara de documentos a su proyector.

Para realizar estas conexiones, simplemente:

- 1. Desconecte la alimentación del proyector y de la videograbadora, reproductor de discos láser o cámara de documentos.
- 2. Conecte un extremo del cable RCA o S-Video al conector de salida Video de la parte trasera de la videograbadora o del reproductor de discos láser; conecte el otro extremo a la entrada VIDEO IN o S-VIDEO IN del proyector. Utilice un cable de audio para conectar el sonido de su videograbadora o reproductor de discos láser a su equipo de audio (si su videograbadora o reproductor de discos láser disponen de esa posibilidad). Procure que las conexiones del canal derecho e izquierdo sean las correctas si desea un sonido estéreo.
- 3. Encienda el proyector y la videograbadora o reproductor de discos láser.

**NOTA:** Consulte el manual de la videograbadora o del reproductor de discos láser si desea más información acerca de los requisitos de salida de vídeo de su equipo.

**NOTA:** La imagen puede no visualizarse correctamente cuando se reproduce una fuente de vídeo o S-vídeo en modo de avance rápido o retroceso rápido a través de un convertidor de barrido.

## <span id="page-25-0"></span>**Conexión del cable de alimentación suministrado**

Conecte el cable de alimentación suministrado al proyector.

Conecte primero la clavija de dos contactos del cable de alimentación suministrado a la toma AC IN del proyector, y luego conecte la otra clavija del cable de alimentación a una toma de corriente mural.

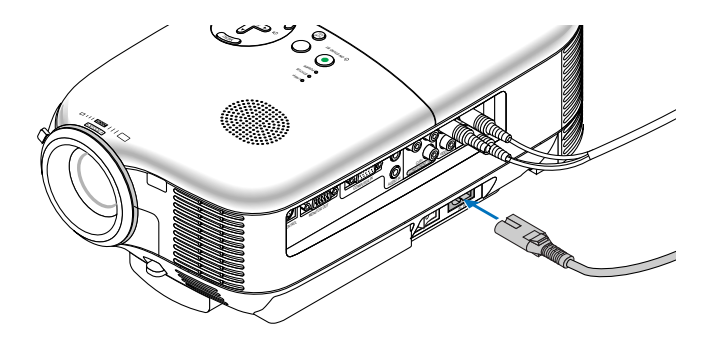

#### **PRECAUCIÓN**

No desenchufe el cable de alimentación de la toma de corriente mural en ninguno de los casos siguientes. De lo contrario, el proyector podrá sufrir daños:

- \* Mientras el proyector está activado.
- \* Mientras los ventiladores de refrigeración están funcionando. (Los ventiladores de refrigeración siguen funcionando durante 60 segundos después de que se apaga el proyector.)

# <span id="page-26-0"></span>**3. PROYECCIÓN DE UNA IMAGEN (FUNCIONAMIENTO BÁSICO)**

En esta sección se describe la forma de encender el proyector y proyectar una imagen en la pantalla.

# **Para encender el proyector**

## **NOTA:**

- El proyector tiene dos interruptores de alimentación: un interruptor de alimentación principal y un botón\ON/STAND BY\.
- Cuando enchufe o desenchufe el cable de corriente suministrado, asegúrese de que el interruptor de la corriente principal esté en posición de desconexión (O). Si no lo hace, puede dañar el proyector.

Para conectar la alimentación principal del proyector, pulse el interruptor de alimentación principal de modo que quede en la posición de activado ( I ).

El indicador POWER se iluminará de color naranja.

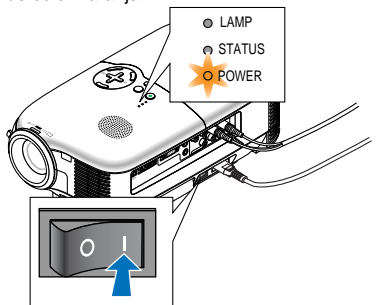

Antes de encender el proyector, compruebe que la fuente del ordenador o de vídeo está activada y que la tapa del objetivo ha sido extraída.

Únicamente después de pulsar el botón ON/STAND BY de la cubierta del proyector o el botón POWER ON del mando a distancia durante un mínimo de 2 segundos, el indicador POWER se pondrá en verde y el proyector estará listo para su uso.

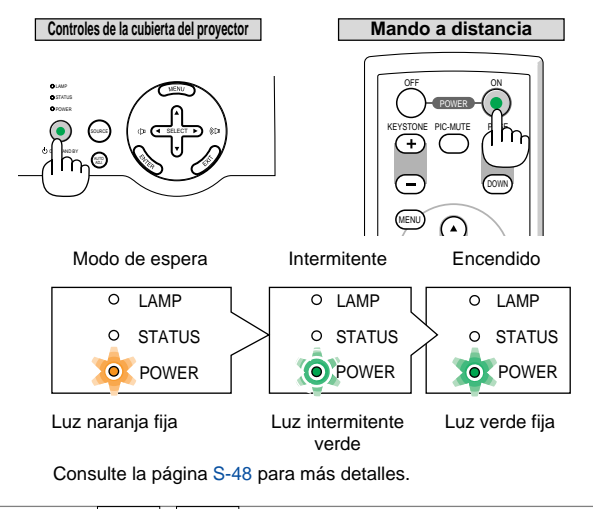

**NOTA:** Cuando los indicadores POWER y STATUS (LED) tengan una luz intermitente verde al mismo tiempo indica que la alimentación principal fue interrumpida durante la operación anterior. Espere 60 segundos (periodo de refrigeración) para ver si la lámpara se enciende sola.

## **Nota acerca de la pantalla inicial (pantalla de selección de idioma de menú)**

Cuando encienda el proyector por primera vez, accederá a la pantalla inicial. Esta pantalla le da la oportunidad de seleccionar uno de los 9 idiomas del menú.

Para seleccionar un idioma de menú siga los pasos que se indican a continuación:

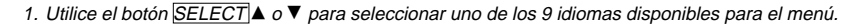

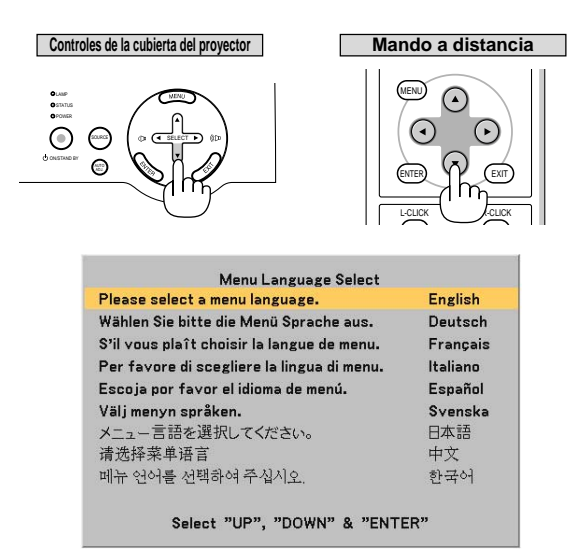

2. Pulse el botón ENTER para ejecutar la selección.

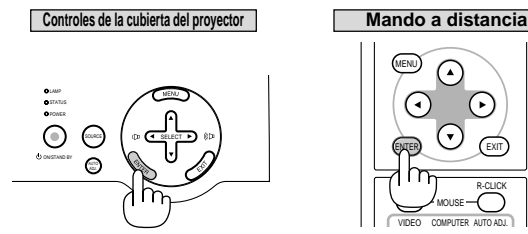

VIDEO L-CLICK ENTER EXIT MENU MOUSE R-CLICK COMPUTER AUTO ADJ.

Después de hacer lo anterior, puede continuar con las operaciones del menú. Si lo desea, puede seleccionar el idioma del menú más adelante. Consulte "Idioma" en la págin[a S-37.](#page-43-1)

**NOTA:** Inmediatamente después de encender el proyector, la pantalla puede parpadear. Esto no indica mal funcionamiento. Espere entre 3 y 5 minutos hasta que la luz de la lámpara se estabilice.

Cuando el Modo lámpara está ajustado a Eco, el indicador LAMP se ilumina de color verde. En los siguientes casos, el proyector no se encenderá.

- Si la temperatura interna del proyector es demasiado alta, el proyector detecta la condición de temperatura excesivamente alta. En esta condición, el proyector no se enciende para proteger el sistema interno. Si esto sucediera, espere hasta que los componentes internos del proyector se enfríen.
- El proyector no se enciende si la lámpara ha llegado al término de su vida útil. Si esto sucediera, sustituya la lámpara.
- Si la lámpara no se enciende y si el indicador STATUS se enciende intermitentemente en un ciclo de seis, espere un minuto completo antes de conectar alimentación.

**S-21**

# <span id="page-28-0"></span>**Selección de una fuente**

## **Para seleccionar la fuente de ordenador o vídeo**

**Utilización de los botones de la cubierta**

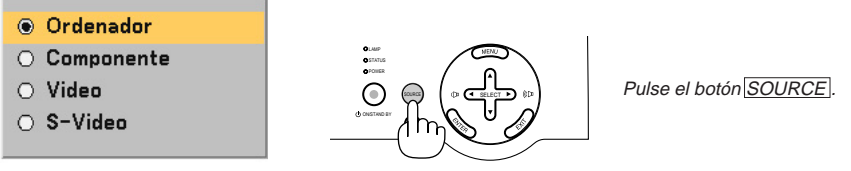

Pulse y suelte rápidamente el botón SOURCE en la cubierta del proyector para visualizar la lista de fuentes. Cada vez que se pulsa el botón SOURCE (origen), cada nombre de la fuente se marcará secuencialmente.

#### **Utilizando el mando a distancia**

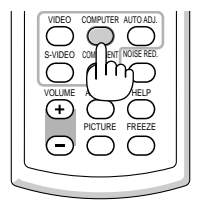

Pulse cualquiera de los botones VIDEO, S-VIDEO, COMPUTER o COMPONENT.

<span id="page-28-1"></span>**NOTA:** Si no hubiera ninguna señal de entrada disponible, el proyector mostrará un fondo azul (ajuste de fábrica).

# **Ajuste del tamaño y la posición de la imagen**

Coloque el proyector sobre una superficie plana y nivelada y asegúrese de que el proyector quede perpendicular a la pantalla.

Levante la parte delantera del proyector para centrar la imagen verticalmente.

\* Si la imagen proyectada no aparece rectangular en la pantalla, utilice la función Keystone (corrección trapezoidal) para lograr un ajuste adecuado. Consulte la págin[a S-25.](#page-31-0)

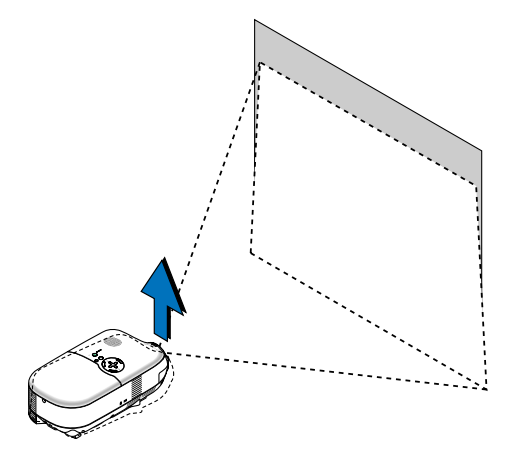

Mueva el proyector hacia la izquierda para centrar la imagen horizontalmente en la pantalla.

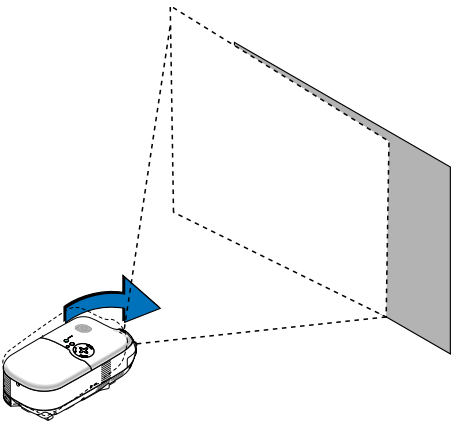

#### <span id="page-29-0"></span>**Utilizando el pie trasero ajustable**

El pie trasero ajustable proporciona al proyector un ajuste de inclinación horizontal.

Si el proyector está situado sobre una superficie desnivelada, mantenga el nivel del proyector presionando hacia abajo la parte trasera izquierda o derecha de la parte superior de la cubierta del proyecto con ambas manos.

**NOTA:** El pie trasero ajustable lleva un separador acoplado cuya función es ofrecer estabilidad. Retire el separador antes de utilizar el pie ajustable trasero.

Utilice el separador cuando recambie la lámpara, pues evitará que el proyector se incline mientras lo esté haciendo (consulte la págin[a S-44\).](#page-50-2)

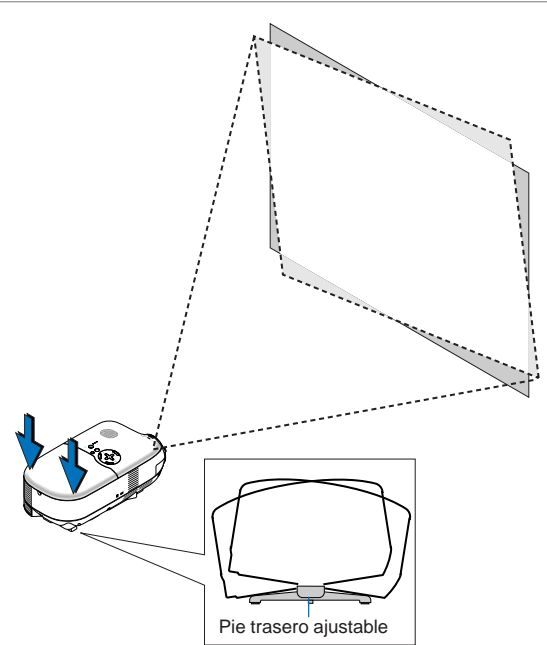

**PRECAUCIÓN:** Tenga cuidado al manejar el pie trasero ajustable para evitar posibles lesiones en dedos y manos. Al usar el pie trasero ajustable, los dedos pueden o las manos pueden quedar atrapados entre la parte inferior del proyector y el pie trasero ajustable.

### <span id="page-30-1"></span>**Ajuste del pie de inclinación**

1. Levante la parte delantera del proyector.

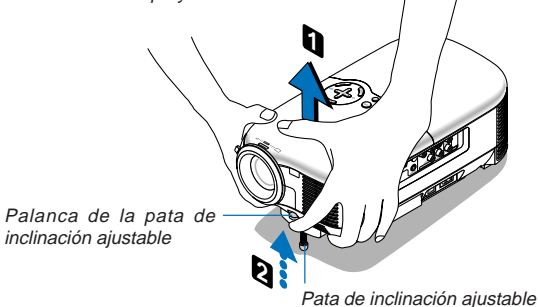

- 2. Presione hacia arriba la palanca del pie de inclinación ajustable, situada en la parte delantera del proyector, para extender el pie de inclinación ajustable (altura máxima).
- 3. Presione hacia abajo la palanca del pie de inclinación ajustable.
- 4. Baje la parte delantera del proyector hasta alcanzar la altura deseada y suelte la palanca del pie de inclinación ajustable para bloquear el pie. La parte delantera del proyector puede ajustarse dentro de un margen de aproximadamente 10 grados hacia arriba.

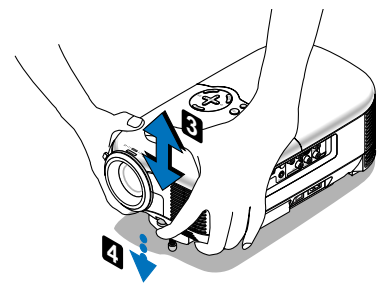

#### **PRECAUCIÓN**

No utilice las patas de inclinación con otro propósito que no sea el originalmente establecido. El uso incorrecto, como la sujeción de las patas de inclinación o colgar en una pared pueden dañar el proyector.

### <span id="page-30-0"></span>**Zoom**

Use palanca de zoom para ajustar bien el tamaño de la imagen en la pantalla.

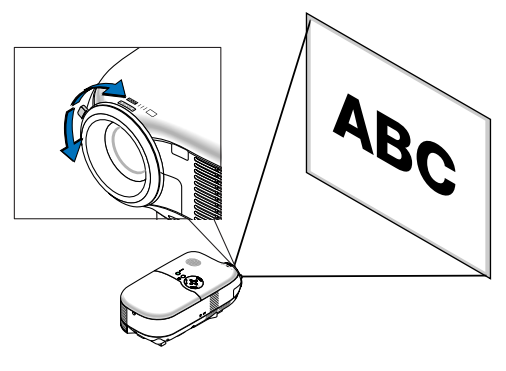

#### <span id="page-31-1"></span>**Enfoque**

Utilice el Aro de enfoque para lograr el mejor enfoque.

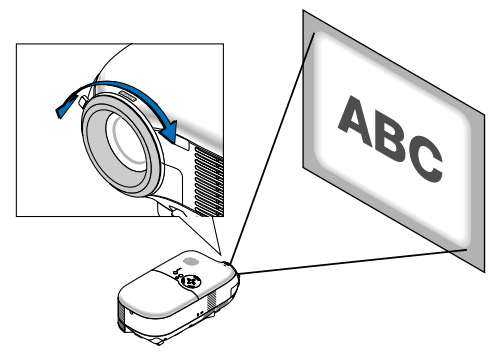

# <span id="page-31-0"></span>**Corrección de la distorsión trapezoidal vertical**

La opción de corrección Keystone (trapezoidal) corregirá la distorsión vertical de una imagen proyectada sobre la pantalla.

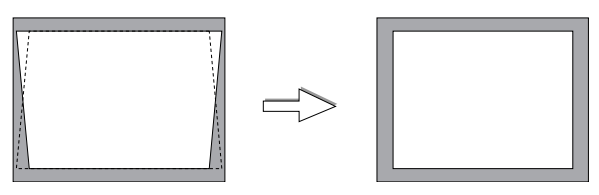

**NOTA:** El ángulo keystone puede corregirse 15 grados hacia arriba y 15 grados hacia abajo respecto al nivel de inclinación del proyector.

Corregir la distorsión keystone (trapezoidal) utilizando el botón KEYSTONE +/-:

- 1. Pulse el botón KEYSTONE +/- una vez para mostrar la barra deslizante para realizar el aiuste.
- 2. Pulse el botón  $\overline{\text{KEYSTONE}}$  + o para corregir la distorsión keystone.

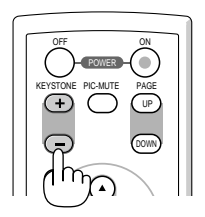

También puede corregir la distorsión keystone utilizando el menú.

- 1. Pulse el botón MENU para visualizar el menú.
- 2. Utilice el botón SELECT  $\blacktriangle$  o  $\nabla$  para seleccionar "Opciones de imagen" y, a continuación, "Keystone".

**NOTA:** Al seleccionar esta opción, si pulsa el botón ENTER , se visualizará la barra deslizante para realizar el ajuste.

3. Pulse el botón SELECT  $\triangleleft$  o  $\triangleright$  para corregir la distorsión keystone.

**NOTA:** Puede guardar los cambios utilizando la opción "Salvar keystone" al apagar el proyector. Consulte la págin[a S-35.](#page-41-1)

# <span id="page-32-2"></span><span id="page-32-0"></span>**Optimización automática de una imagen RGB**

## **Ajuste de la imagen utilizando la función de ajuste automático**

Optimización automática de una imagen RGB Pulse el botón AUTO ADJ. para optimizar de forma automática una imagen RGB.

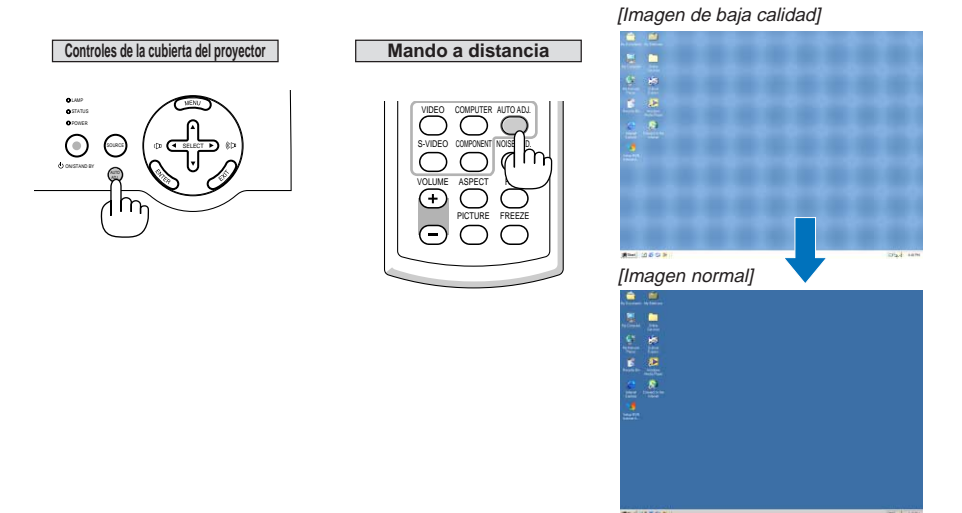

Pulse el botón AUTO ADJ. para realizar el ajuste fino de la imagen de ordenador o para eliminar eventuales franjas verticales y para reducir el ruido de vídeo, interferencias de puntos e interferencias de reflejos (esto resulta evidente cuando parte de la imagen parece tener reflejos). Esta función ajusta las frecuencias del reloj que eliminan las bandas horizontales que aparecen en la imagen. Esta función también ajusta la fase del reloj para disminuir el ruido de vídeo, interferencias de puntos o interferencias de reflejos. (Esto resulta evidente cuando parte de la imagen parece tener reflejos.)

Este ajuste puede ser necesario al conectar el ordenador por primera vez.

#### **NOTA:**

- Algunas señales pueden no visualizarse correctamente o pueden tardar en aparecer.
- La función Ajuste automático no funciona para las señales de componente y vídeo.
- Si la operación de ajuste automático no puede optimizar la señal RGB, intente ajustar el Reloj y la Fase de forma manual. Consulte la págin[a S-37.](#page-43-2)

# <span id="page-32-1"></span>**Aumento o disminución del volumen**

Puede ajustarse el nivel de sonido del altavoz.

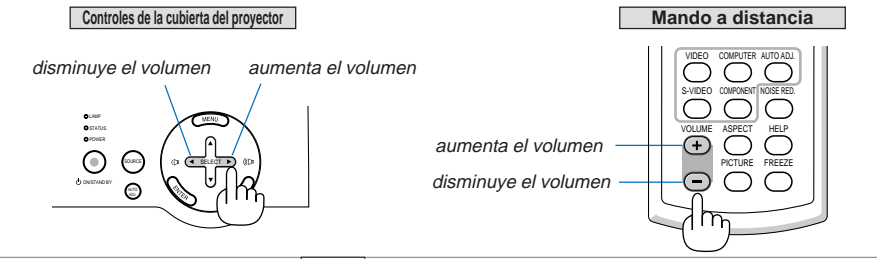

**NOTA:** Si no aparecen menús, los botones SELECT **V**  $\triangleright$  de la cubierta del provector funcionan como control de volumen.

# **S-26**

# <span id="page-33-0"></span>**Para apagar el proyector**

## **Para apagar el proyector:**

En primer lugar, pulse el botón ON/STAND BY de la cubierta del proyector o el botón POWER OFF del mando a distancia. Aparecerá el mensaje "Alimentación desactivada / ¿Está seguro?".

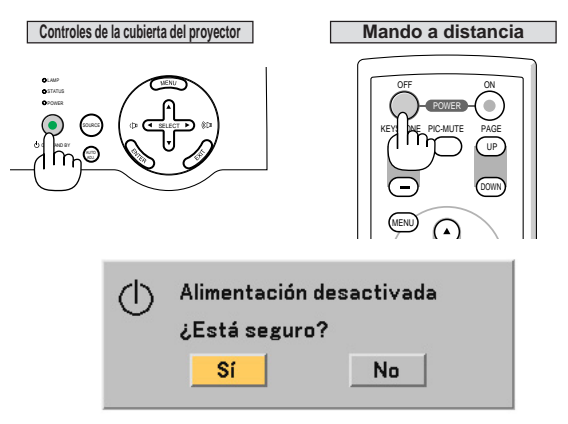

En segundo lugar, pulse el botón ENTER o pulse de nuevo el botón ON/STAND BY o POWER OFF. El indicador POWER se iluminará de color naranja. Una vez que el proyector se apaga, los ventiladores de

refrigeración siguen funcionando durante 60 segundos (período de enfriamiento). Inmediatamente después de encender el proyector y mostrar una imagen, no podrá apagar el proyector durante 60 segundos.

En tercer lugar, pulse el interruptor de alimentación para apagar el equipo. El indicador POWER se apagará.

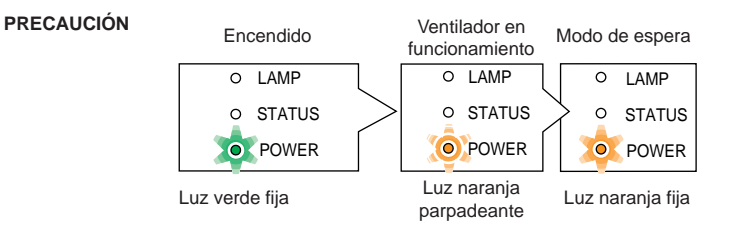

**NOTA:** Para evitar el fallo prematuro de la lámpara, espere un mínimo de 5 minutos antes de encender y apagar el proyector.

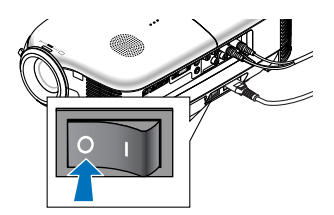

**No desenchufe el cable de alimentación de la toma de corriente mural ni desconecte la alimentación principal en ninguno de los casos siguientes. De lo contrario, el proyector podrá sufrir daños:**

- **• Mientras el proyector está activado.**
- **• Mientras los ventiladores de refrigeración están funcionando. (Los ventiladores de refrigeración siguen funcionando durante 60 segundos después de que se apaga el proyector.)**

# <span id="page-34-0"></span>**Después de su uso**

**Preparativos:** Asegúrese de que el proyector está apagado.

- 1. Desenchufe el cable de alimentación.
- 2. Desconecte todos los demás cables.
- 3. Repliegue el pie de inclinación ajustable en el caso de que estuviese extendido.
- 4. Cubra el objetivo con su tapa.
- 5. Guarde el proyector y sus accesorios en el estuche blando suministrado.

# <span id="page-35-1"></span><span id="page-35-0"></span>**4. FUNCIONES CONVENIENTES**

# **Interrupción de la imagen y del sonido**

Pulse el botón PIC-MUTE para interrumpir brevemente la reproducción de la imagen y del sonido. Vuelva a pulsar el botón para restaurar la imagen y el sonido.

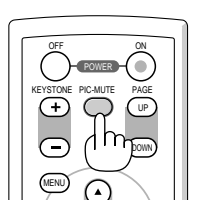

# <span id="page-35-2"></span>**Congelación de una imagen**

Pulse el botón FREEZE para congelar una imagen. Púlselo de nuevo para reanudar el movimiento.

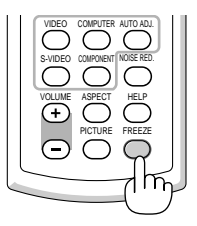

# <span id="page-35-3"></span>**Reducción del ruido de vídeo (Reducción de ruido)**

Puede reducir el ruido de vídeo utilizando el botón NOISE RED. del mando a distancia. Para reducir el ruido de vídeo, pulse el botón NOISE RED. para activar la opción Reducción de ruido. También puede reducir el ruido de vídeo utilizando el menú. Consulte la págin[a S-34.](#page-40-2)

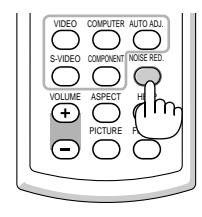
# **Obtener información acerca del uso de la lámpara y del uso del proyector**

Puede visualizar información como el estado del 'Restante de la lámpara', 'Cont. de hora de lámpara' y 'Uso del proyector'.

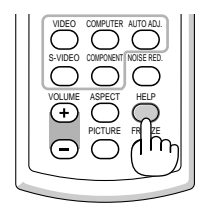

# **5. USO DE LOS MENÚS EN PANTALLA**

# **Uso de los menús**

**NOTA:** El menú en pantalla puede no visualizarse correctamente mientras se proyecta una imagen de vídeo entrelazada.

1. Pulse el botón MENU del mando a distancia o cubierta del proyector para visualizar el menú principal.

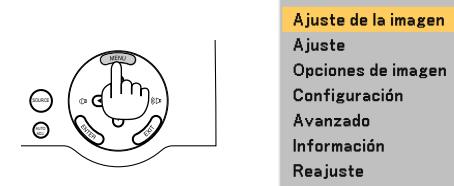

2. Pulse los botones SELECTAV en el mando a distancia o en la cubierta del proyector para resaltar el ítem de menú que desea ajustar o seleccionar.

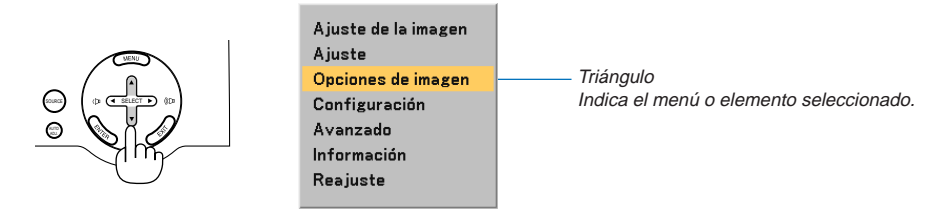

3. Pulse el botón ENTER en el mando a distancia o en la cubierta del proyector para seleccionar un submenú o elemento.

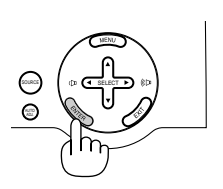

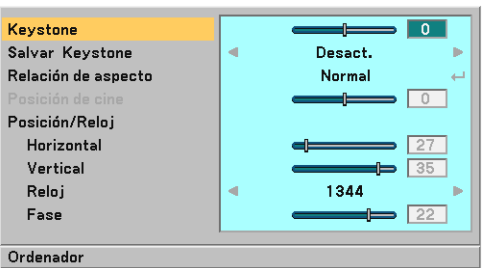

4. Utilice los botones SELECT  $\blacktriangle$  del mando a distancia o de la cubierta del proyector para seleccionar el elemento que desea ajustar o configurar.

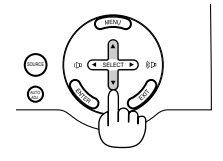

ш

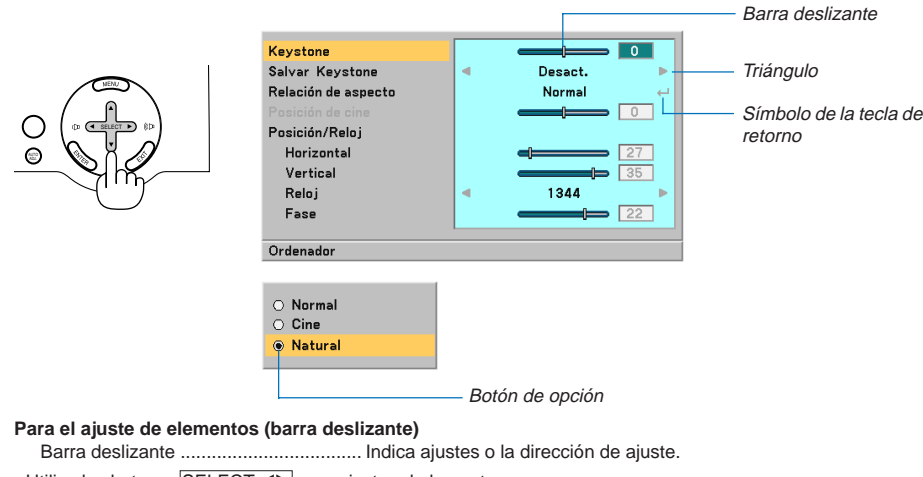

5. Ajuste del nivel de un elemento seleccionado o seleccionar un elemento.

• Utilice los botones SELECT 
Sera ajustar el elemento.

## **Para la selección de elementos (triángulo)**

Triángulo .............................................. Indicaque hay opciones adicionales disponibles. Un triángulo resaltado indica que el ítem está activo.

• Utilice los botones SELECT <>>
Deretained by para seleccionar el elemento.

## **Para la selección de elementos (Símbolo de la tecla de retorno, botón de opción)**

El símbolo de tecla de retorno ............. Indica que hay más opciones disponibles.

Botón de opción ................................... Use este botón redondo para seleccionar una opción en un cuadro de diálogo.

- 1) Pulse el botón ENTER. Aparecerá el elemento seleccionado.
- 2) Utilice los botones SELECT **AV** para seleccionar el elemento que desee ajustar.

Los cambios se guardan hasta que se realiza un nuevo ajuste. Pulse el botón EXIT para regresar a la pantalla anterior.

6. Repita los pasos 2-5 para ajustar un elemento adicional, o pulse el botón EXIT varias veces para cerrar el menú.

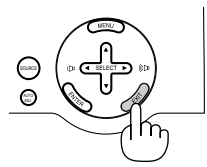

**NOTA:** Las ventanas de menú tienen los siguientes elementos.

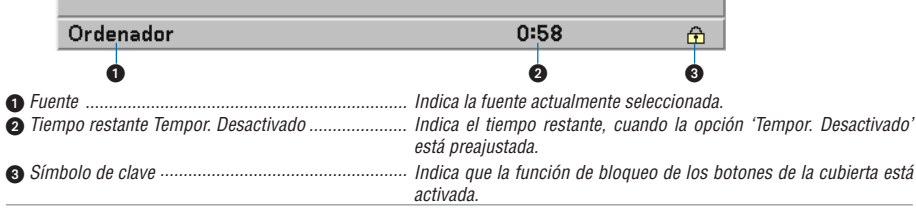

**S-32**

# **Lista de los elementos del menú**

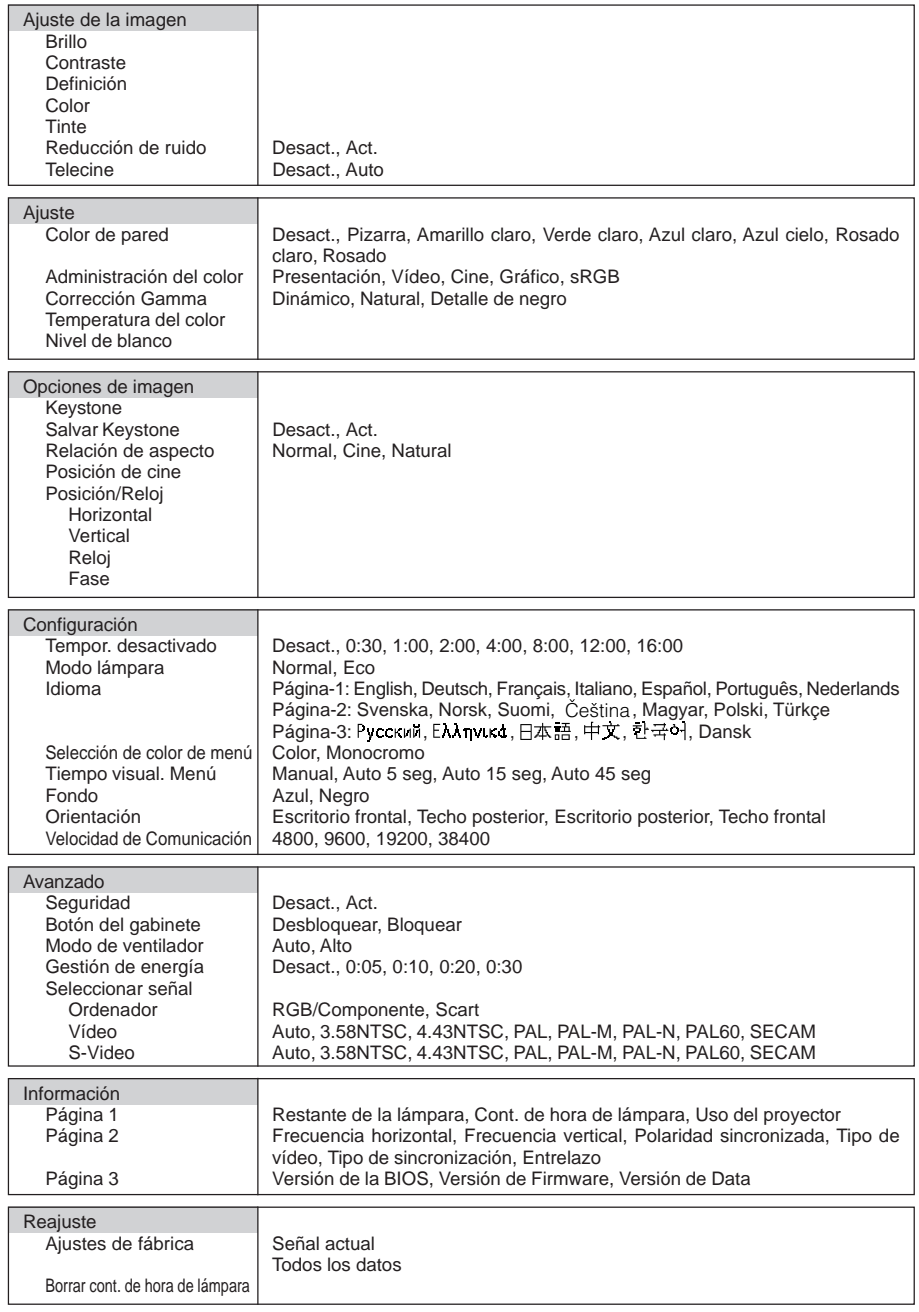

**NOTA:** Puede que algunos elementos del menú no estén disponibles dependiendo de la fuente de entrada.

# <span id="page-40-0"></span>**Descripción y funciones de los menús**

# **Ajuste de la imagen**

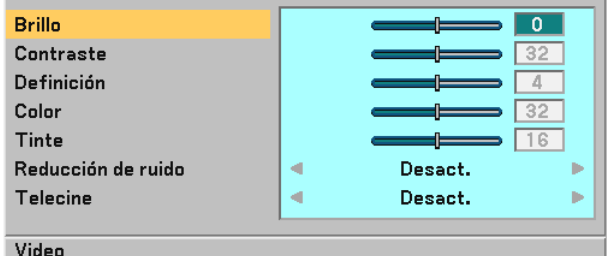

Puede ajustar el Brillo, el Contraste, la Definición, el Color, el Tinte, la Reducción de ruido y el Telecine.

**NOTA:** Cuando se selecciona Brillo, Contraste, Definición, Color o Tinte, al pulsar el botón ENTER aparecerá una barra deslizante para realizar el ajuste.

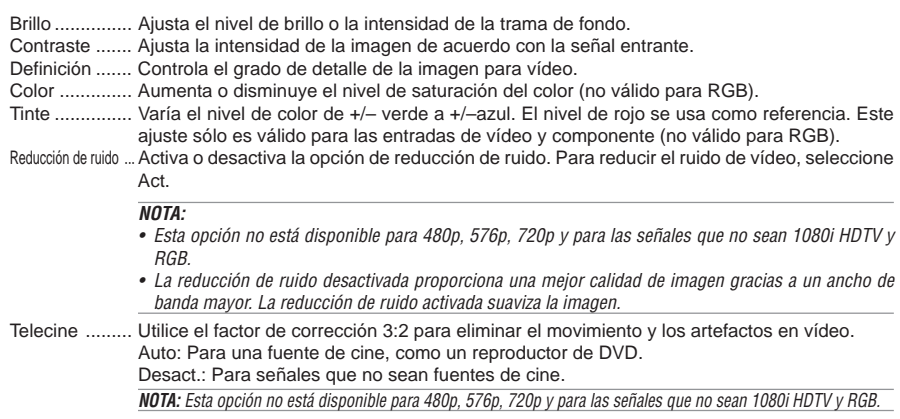

# **Ajuste**

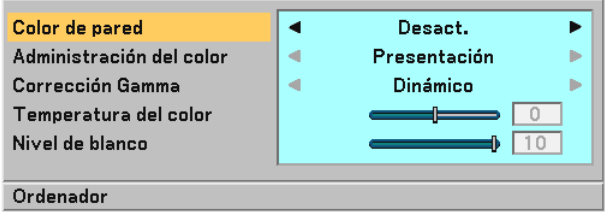

Puede ajustar Color de pared, Administración del color, Corrección Gamma, Temperatura del color y Nivel de blanco.

# <span id="page-40-1"></span>**Selección del modo de corrección Color de pared [Color de pared]**

Esta función permite corregir rápidamente los colores al utilizar un material de pantalla que no es blanco. Las siguientes ocho opciones están disponibles: Desact., Pizarra, Amarillo claro, Verde claro, Azul claro, Azul cielo, Rosado claro, Rosado.

# **S-34**

## **Ajuste de Administración del color [Administración del color]**

Esta opción le permite ajustar un matiz neutral para el color amarillo, aguamarina o magenta. Hay 5 preajustes de fábrica optimizados para distintos tipos de imagen; también es posible establecer ajustes programables por el usuario.

Presentación ... Recomendado para hacer presentaciones con ficheros de PowerPoint.

Vídeo ............. Recomendada par vídeo estándar, como un programa de TV.

Cine ............... Recomendada para vídeo tipo cine, como una película (DVD o HDTV).

Gráfico ........... Recomendada para la visualización precisa de colores en gráficos.

sRGB ............. Valores de color estándar.

#### **Selección de modo de la corrección del gamma [Corrección Gamma]**

Se recomienda usar cada modo para:

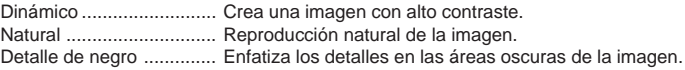

## **Ajuste de temperatura del color [Temperatura del color]**

Esta opción le permite ajustar la temperatura del color utilizando la barra deslizante. Desplace la barra deslizante hacia la derecha para aumentar la temperatura del color de una imagen azulada; a la izquierda para reducirla para una imagen rojiza.

**NOTA:** El rango de ajuste puede variar dependiendo del ajuste de Nivel de blanco.

#### **Ajuste del Nivel de blanco [Nivel de blanco]**

Esta opción le permite ajustar el brillo de las zonas blancas. A medida que la imagen se atenúa, se verá más natural.

**NOTA:** Al seleccionar esta opción, si pulsa el botón ENTER, se visualizará la barra deslizante para realizar el ajuste.

## **Opciones de imagen**

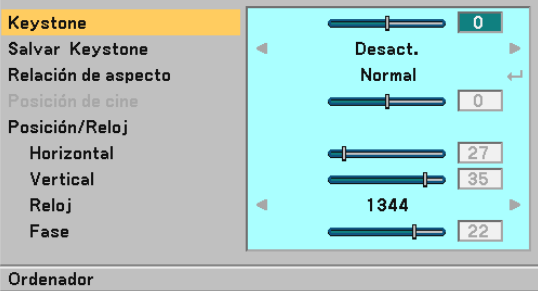

## **Corrección manual de la distorsión trapezoidal vertical [Keystone]**

Puede corregir manualmente la distorsión vertical.

**NOTA:** Al seleccionar esta opción, si pulsa el botón ENTER, se visualizará la barra deslizante para realizar el ajuste.

## **Guardar la corrección trapezoidal vertical [Salvar Keystone]**

Esta opción le permite guardar los ajustes actuales de la corrección trapezoidal.

Desact. .......... No guarda la configuración actual de corrección keystone (trapezoidal)

Act. ................ Guarda la configuración actual de corrección keystone

Guardar el cambio una vez afecta a todas las fuentes. Se guardan los cambios cuando el proyector está apagado.

## **Selección de relación de aspecto [Relación de aspecto]**

La opción "Relación de aspecto" le permite seleccionar el formato más apropiado para visualizar la imagen fuente. También puede visualizar la ventana Relación de aspecto pulsando el botón **ASPECT** del mando a distancia. (consulte la págin[a S-7\)](#page-13-0)

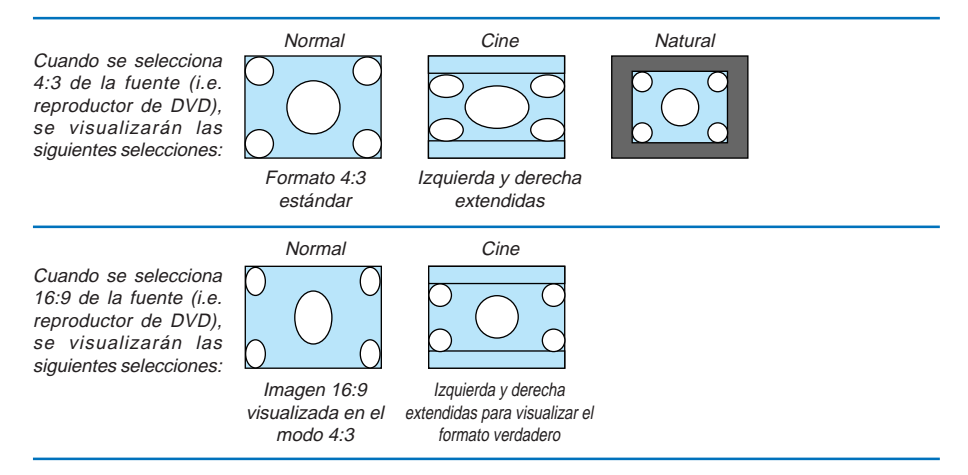

Natural (Sólo RGB): Desactiva la función Advanced AccuBlend. El proyector muestra la imagen actual con su resolución verdadera.

## **NOTA:**

- Cuando se visualice una imagen RGB con una resolución superior a la resolución original del proyector, la imagen se visualizará en "Normal" aún si está seleccionada "Natural" (se incorporará Advanced Accublend). Solamente cuando se visualice una imagen RGB con una resolución inferior a la resolución original del proyector, la imagen podrá visualizarse con su resolución verdadera "Natural".
- Cuando se selecciona "Normal", se mostrará una señal HDTV (1080i/720p) en su aspecto verdadero, como ocurre cuando se selecciona "Cine".
- Puede ajustar la posición de la imagen para Aspecto de cine. Consulte "Posición de cine" para ajustar la posición de la imagen.

#### **Derechos de reproducción**

Observe que la utilización de este proyector con el objetivo de obtener ganancias comerciales o de atraer la atención del público a lugares como una cafetería u hotel, y el empleo de la compresión o expansión de la imagen en pantalla con un ajuste "Relación de aspecto" pueden hacer surgir la preocupación sobre la contravención de los derechos de reproducción, protegidos por la ley de propiedad intelectual.

#### **Ajuste de la posición vertical de imagen [Posición de cine] (sólo para Cine)**

Esta función ajusta la posición vertical de la imagen cuando se visualiza un vídeo con una Relación de aspecto de cine seleccionada.

Cuando se selecciona "Cine" en "Relación de aspecto", la imagen se visualizará con bordes negros en las partes superior e inferior.

Puede ajustar la posición vertical entre las partes superior e inferior.

**NOTA:** Esta opción se encuentra disponible cuando se selecciona "Cine" en Relación de aspecto.

# <span id="page-43-0"></span>**Ajuste horizontal/Posición vertical, Reloj y Fase [Posición/Reloj]**

Puede ajustar la imagen manualmente para posición y estabilidad; "Horizontal", "Vertical", "Reloj" y "Fase".

[Horizontal/Vertical]

Ajusta la posición horizontal y vertical de la imagen.

[Reloj] (disponible únicamente para señal RGB)

Utilice este elemento para la sintonización fina de la imagen del ordenador o para eliminar cualquier banda vertical que pueda aparecer. Esta función ajusta las frecuencias del reloj que eliminan las bandas horizontales que aparecen en la imagen. Este ajuste puede ser necesario al conectar el ordenador por primera vez.

[Fase] (disponible únicamente para señal RGB)

Utilice esta opción para ajustar la fase del reloj o para reducir el ruido de vídeo, interferencias de puntos o interferencias de reflejos. (Esto resulta evidente cuando parte de la imagen parece tener reflejos.) Utilice "Fase" sólo después de completar el ajuste de "Reloj".

## **Configuración**

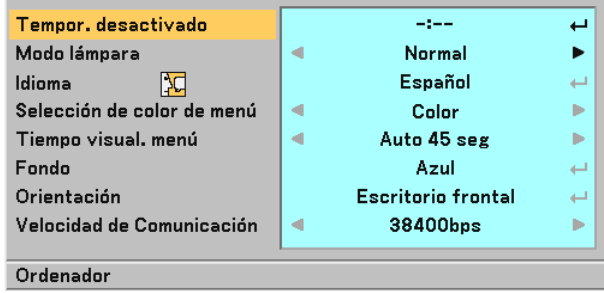

#### **Ajuste de Tempor. Desactivado [Tempor. desactivado]**

Puede utilizar la opción 'Tempor. desactivado' para apagar el proyector de forma automática en el tiempo preajustado.

Pueden seleccionarse ocho tiempos preajustados: Desact., 0:30, 1:00, 2:00, 4:00, 8:00, 12:00 y 16:00.

#### **Selección de modo de lámpara [Modo lámpara]**

Esta función le permite seleccionar dos modos de brillo para la lámpara: Normal y Eco. Se puede extender la vida útil de la lámpara si se utiliza el modo Eco.

Normal ............. Éste es el ajuste predeterminado (100% de luminosidad).

Eco ................ Seleccione este modo para aumentar la vida útil de la lámpara y reducir el ruido del ventilador (80% de luminosidad).

#### **Selección de idioma para los menús [Idioma]**

Puede elegir uno de entre veinte idiomas para las instrucciones que aparecen en pantalla.

#### **Selección de color para el menú [Selección de color de menú]**

Puede elegir entre dos modos de color para el menú: color y monocromo.

#### **Selección del tiempo de visualización del menú [Tiempo visual. Menú]**

Esta opción le permite seleccionar el tiempo que debe transcurrir para que el menú se apague automáticamente si no se pulsa ningún botón.

Las opciones preestablecidas son "Manual", "Auto 5 seg", "Auto 15 seg" y "Auto 45 seg". "Auto 45 seg" es el aiuste de fábrica.

## **Selección de un color para el fondo [Fondo]**

Utilice esta opción para mostrar una pantalla azul/negra sin señal disponible.

# **S-37**

# **Selección de la orientación del proyector [Orientación]**

Esta opción ajusta la imagen al tipo de aplicación de proyección. Las opciones disponibles son: Escritorio frontal, Techo posterior, Escritorio posterior y Techo frontal.

### **Selección de velocidad de comunicación [Velocidad de Comunicación]**

Esta función ajusta la velocidad de línea en baudios del puerto PC Control (Mini DIN de 8 contactos). Admite velocidades de transferencia de datos de 4800 a 38400 bps.

El ajuste por defecto es 38400 bps.

Seleccione la velocidad de transmisión en baudios apropiada para el equipo a conectar (dependiendo del equipo, puede ser preferible elegir una velocidad en baudios menor en caso de que se utilicen cables largos).

## **Avanzado**

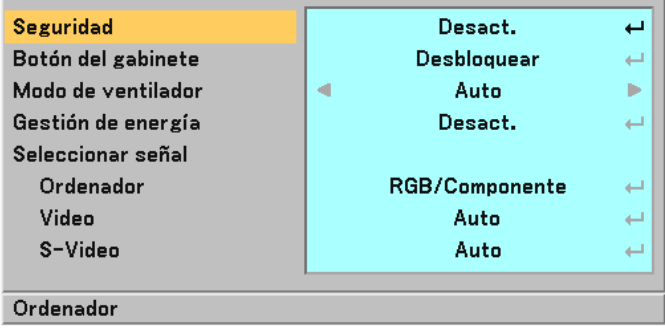

## <span id="page-44-0"></span>**Cómo evitar el uso no autorizado del proyector [Seguridad]**

Se puede establecer una palabra clave para el proyector para evitar que un usuario no autorizado utilice el Menú. Cuando se establece una palabra clave, al encender el proyector se visualizará la pantalla de entrada de la clave. A menos que no se introduzca la clave correcta, el proyector no podrá proyectar una imagen.

Para habilitar la función Seguridad:

1. Seleccione [Avanzado] → [Seguridad] y pulse el botón ENTER.

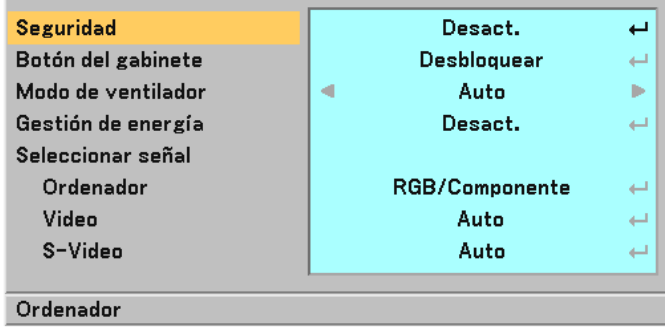

Se mostrará el menú Desact./Act..

2. Seleccione "Act." y pulse el botón ENTER.

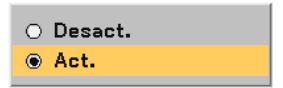

Se visualizará la pantalla [Palabra clave].

3. Pulse una combinación de los cuatro botones <mark>SELECT ▲▼◀▶</mark> y pulse el botón ENTER .

**NOTA:** La palabra clave debe tener una longitud de cuatro a 10 dígitos.

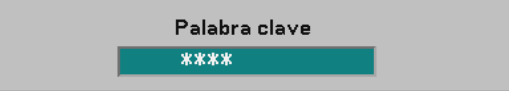

Se visualizará la pantalla [Confirmar la Palabra clave].

4. Pulse la misma combinación de botones SELECT **AV ◀▶** y pulse el botón ENTER .

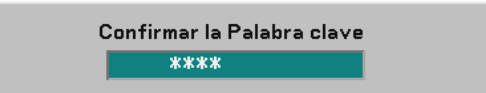

Se visualizará la pantalla de confirmación.

5. Seleccione "Sí" y pulse el botón ENTER.

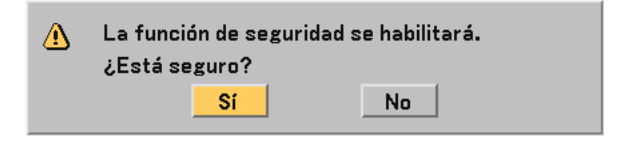

Se ha habilitado la función de Seguridad.

Para inhabilitar la función Seguridad:

1. Seleccione [Avanzado]  $\rightarrow$  [Sequridad] y pulse el botón ENTER .

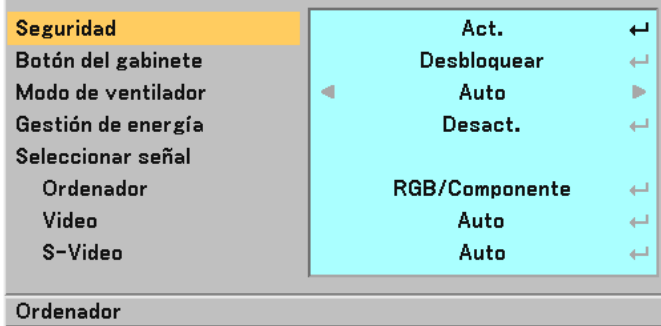

Se mostrará el menú Desact./Act..

2. Seleccione "Desact." y pulse el botón ENTER.

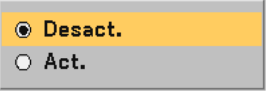

Se visualizará la pantalla de confirmación de la Palabra clave.

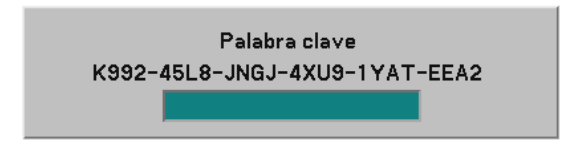

3. Introduzca la palabra clave y pulse el botón ENTER . Cuando se haya introducido la palabra clave correcta, la función Seguridad quedará inhabilitada.

Cuando se habilita la función Seguridad y se enciende el proyector, en él se visualizará un fondo azul. Para visualizar una imagen en este momento, pulse el botón MENU para acceder a la pantalla de entrada de la Palabra clave.

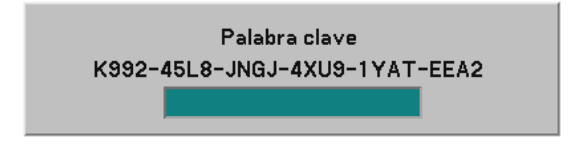

Introduzca la palabra clave correcta y pulse el botón **ENTER**. Se visualizará una imagen en el proyector.

#### **NOTA:**

- El modo de visualización de la función de seguridad inhabilitada se mantiene hasta que se desactiva la alimentación principal (ajustando el interruptor de alimentación principal a la posición "O" o desconectando el cable de alimentación).
- Si olvida la palabra clave, póngase en contacto con su distribuidor. Su distribuidor se la proporcionará a cambio de su código de solicitud. El código de solicitud se visualiza en la pantalla de Confirmación de la Palabra clave. En este ejemplo, "K992-45L8-JNGJ-4XU9-1YAT-EEA2" es un código de solicitud.

### **Inhabilitar los botones del gabinete [Botón del gabinete]**

Esta opción activa o desactiva la función Bloqueo de teclas de los botones del gabinete.

#### **NOTA:**

- El ajuste de botones del gabinete no afectará a las funciones del mando a distancia ni a las de control del PC.
- Cuando estos botones del gabinete están desactivados, sólo tiene que mantener pulsado el botón EXIT durante unos 10 segundos para volver a activarlos.

## **Activar el modo de velocidad del ventilador [Modo de ventilador]**

Esta opción le permite seleccionar entre dos modos de velocidad de ventilador: el modo Auto y el modo Alta velocidad.

Auto ............... Los ventiladores incorporados funcionan automáticamente a una velocidad variable según la temperatura interna.

Alto ................ Los ventiladores incorporados funcionan a alta velocidad (velocidad fija).

Si desea reducir la temperatura en el interior del proyector rápidamente, seleccione "Alto".

**NOTA:** Se recomienda que seleccione el modo de velocidad Alto si desea seguir utilizando el proyectos durante días consecutivos.

#### <span id="page-47-0"></span>**Habilitación de la función de gestión de energía [Gestión de energía]**

Esta opción le permite apagar el proyector automáticamente en un tiempo prefijado cuando no hay señal de entrada.

## **Selección de formato de señal [Seleccionar señal]**

**[Ordenador]** 

Normalmente, seleccione "RGB/Componente"; en este caso, el proyector detectará automáticamente la señal entrante. Seleccione "Scart" para la señal europea de Scart.

[Vídeo y S-Video]

Esta opción le permite seleccionar estándares de vídeo compuesto de forma automática o manual. Normalmente, selecciona "Auto" y el proyector detectará automáticamente el estándar de vídeo.

En el caso de que el proyecto tenga dificultades a la hora de detectar el estándar de vídeo, seleccione el estándar de vídeo en el menú.

Esto debe hacerse separadamente para Vídeo y S-Video.

# <span id="page-48-0"></span>**Información**

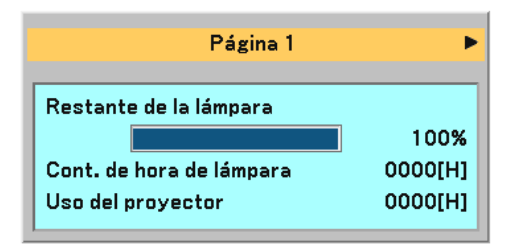

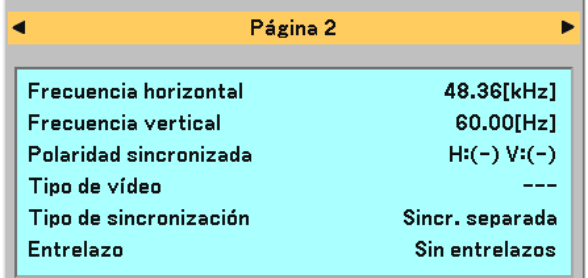

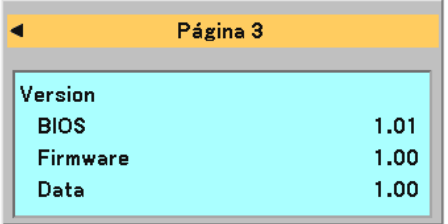

Muestra el estado de la señal actual y las horas de uso de la lámpara. Este elemento tiene tres páginas. El cuadro de diálogo contiene la información siguiente:

# **[Página 1]**

Restante de la lámpara (%)\* Cont. de hora de lámpara (H) Uso del proyector (H)

\* El indicador de progreso indica el porcentaje de vida útil restante de la lámpara. El valor le informa de la cantidad de uso de la lámpara. Cuando el tiempo de vida útil restante de la lámpara llega a 0, el indicador de la barra tiempo de lámpara restante cambia de 0% a 100 horas e inicia la cuenta atrás. Si el tiempo de vida útil restante de la lámpara llega a 0 horas, el proyector no se encenderá, independientemente de si el modo de la lámpara está ajustado a Normal o Eco.

# **[Página 2]**

Frecuencia horizontal Frecuencia vertical Polaridad sincronizada Tipo de vídeo Tipo de sincronización Entrelazo

## **[Página 3]**

Versión de la BIOS Versión del Firmware Versión de Data

# <span id="page-49-0"></span>**Reajuste**

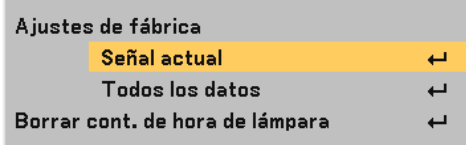

## **Restablecer los Ajustes de fábrica [Ajustes de fábrica]**

La función Predet. de fábrica le permite restablecer todos los ajustes y configuraciones a los valores predeterminados de fábrica para cada fuente, excepto los siguientes elementos:

## **[Señal actual]**

Reajuste de todas las configuraciones para la señal actual a los niveles preajustados de fábrica. Todos los elementos de "Ajuste de la imagen", "Ajuste (excepto "Color de pared")" e "Opciones de imagen (excepto "Keystone" y "Salvar Keystone")" pueden reiniciarse.

# **[Todos los datos]**

Devuelve todos los ajustes y configuraciones de todas las señales a los valores predeterminados de fábrica. Los elementos pueden reiniciarse excepto Idioma, Fondo, Velocidad de comunicación, Seguridad, Restante de la lámpara, Cont. de hora de lámpara y Uso del proyector.

Para restablecer el tiempo de uso de la lámpara, consulte "Borrar cont. de hora de lámpara" .

## **Borrado del contador de la lámpara [Borrar cont. de hora de lámpara]**

Reajusta el reloj de la lámpara a cero. Al seleccionar esta opción se visualiza un submenú de confirmación.

**NOTA:** El proyector se apagará y entrará en el modo de espera tras 2100 horas (hasta 3100 horas en el modo Eco) de servicio. Si esto sucediera, pulse el botón HELP en el control remoto durante diez segundos para reajustar el reloj de la lámpara a cero. Haga esto sólo después de cambiar la lámpara.

# **6. MANTENIMIENTO**

Esta sección describe los sencillos procedimientos de mantenimiento que deben seguirse para sustituir la lámpara y limpiar la cubierta del proyector.

# **Reemplazo de la lámpara**

Una vez que la lámpara cumpla 2000 horas (hasta 3000 horas en el modo Eco) o más de uso, el indicador LAMP en la cubierta parpadeará en rojo y aparecerá el mensaje "La lámpara ha alcanzado el fin de su vida útil. Por favor cámbiela." correspondiente. Aun cuando la lámpara siga funcionando, reemplácela después de 2000 horas (hasta 3000 horas en el modo Eco) de funcionamiento para mantener un rendimiento óptimo del proyector.

# **PRECAUCIÓN**

- **• NO TOQUE LA LÁMPARA inmediatamente después de que haya estado en uso. La lámpara estará extremadamente caliente. Apague el proyector, espere 60 segundos, desactive el interruptor de alimentación principal y a continuación desconecte el cable de alimentación. Antes de manipular la lámpara espere por lo menos una hora hasta que se enfríe.**
- **• NO QUITE NINGÚN TORNILLO excepto el tornillo de la cubierta de la lámpara y los dos tornillos de la caja de la lámpara. De lo contrario, podría recibir una descarga eléctrica.**
- **• No rompa el cristal del bastidor de la lámpara. Asegúrese de no dejar huellas digitales en la superficie de cristal del bastidor de la lámpara. La presencia de huellas digitales en la superficie de cristal puede causar sombras no deseadas y mala calidad de imagen.**
- **• El proyector se apagará y entrará en el modo de espera tras 2100 horas (hasta 3100 horas en el modo Eco) de servicio. Si esto sucediera, asegúrese de reemplazar la lámpara. Si continúa utilizando la lámpara una vez que se han cumplido 2000 horas (hasta 3000 horas en el modo Eco) de uso, la bombilla de la lámpara podrá romperse y los trozos de cristal podrán quedar dispersos en la caja de la lámpara. No toque los trozos de vidrio, pues podría cortarse. Si esto sucediera, contacte con su distribuidor NEC para el reemplazo de la lámpara.**

# **Para reemplazar la lámpara:**

# **Configuración:**

Asegúrese de insertar el separador incluido entre la base trasera y la parte inferior del proyector para evitar que el proyector se incline accidentalmente cuando inserte el armazón de la lámpara.

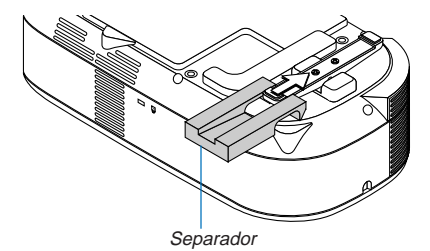

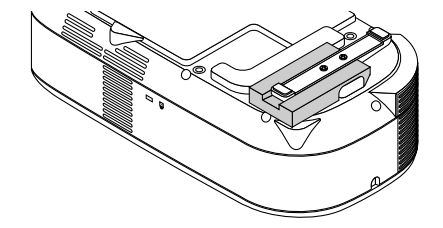

Quite el separador después de sustituir la lámpara.

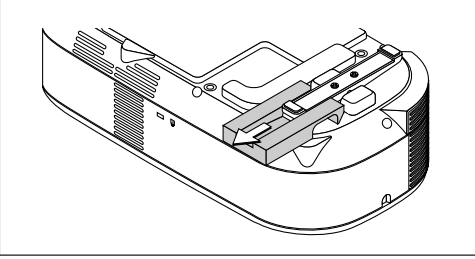

1. Afloje el tornillo de la cubierta de la lámpara hasta que el destornillador gire libremente; luego, desmonte la cubierta de la lámpara. El tornillo de la cubierta de la lámpara no es extraíble.

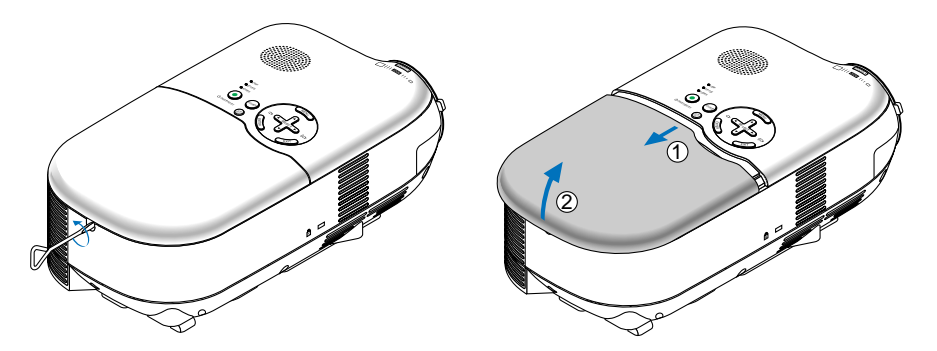

2. Afloje los dos tornillos que aseguran el bastidor de la lámpara hasta que el destornillador gire libremente. Estos dos tornillos no son de quitar. Extraiga la cubierta de la lámpara sujetándola.

**NOTA:** Hay un interbloqueo en esta caja para prevenir el riesgo de sacudidas eléctricas. No intente burlar este interbloqueo.

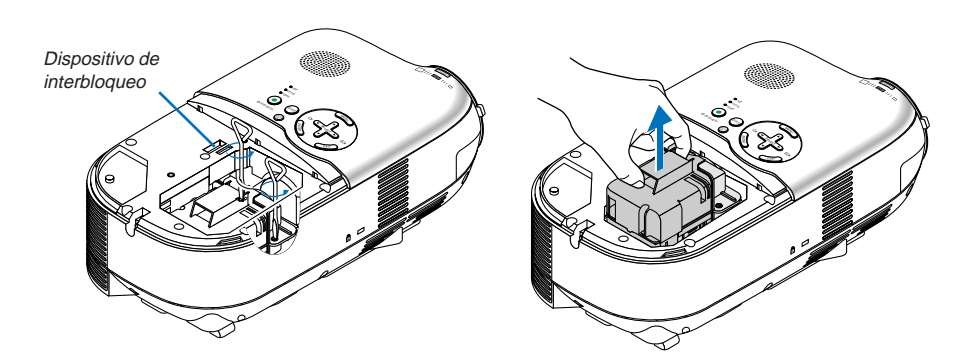

<span id="page-52-0"></span>3. Introduzca un nuevo bastidor de lámpara hasta que el bastidor de lámpara esté introducido en la toma.

Fíjelo en su sitio con dos tornillos. Asegúrese de apretar los dos tornillos.

# **PRECAUCIÓN**

**• Utilice solamente la lámpara de repuesto (LH02LP). Haga su pedido a su distribuidor.**

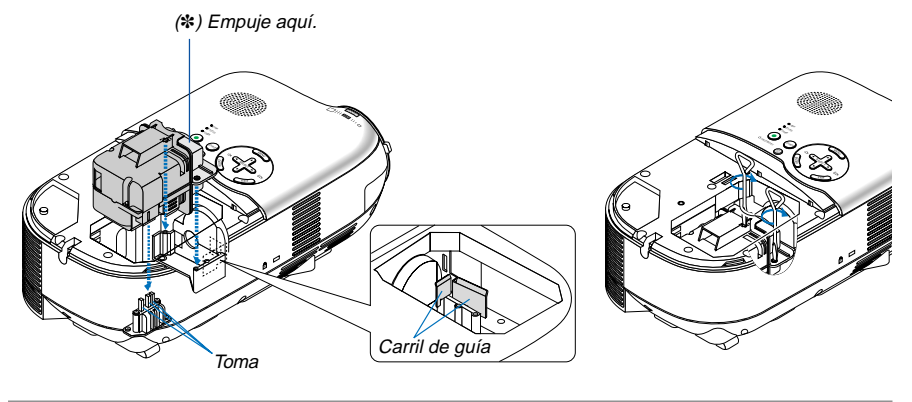

# **NOTA:**

- **•** Alinee el receptáculo de la lámpara y el raíl de guía. Asegúrese de que el enchufe del receptáculo de la lámpara se conecta a la toma correctamente.
- Si no se aseguran ambos tornillos en forma adecuada, es posible que la imagen no se visualice correctamente. En este caso, ejerza presión firmemente sobre la parte correspondiente al asterisco  $(*)$  en el dibujo anterior para ajustar el portalámparas dentro de la estructura.
- 4. Vuelva a colocar la cubierta de la lámpara.

Apriete el tornillo de la cubierta de la lámpara. Asegúrese de apretar bien el tornillo.

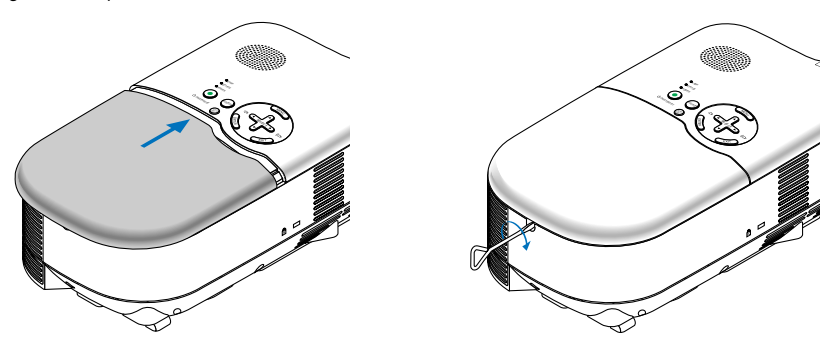

5. Tras instalar una lámpara nueva, seleccione el menú → [Reajuste] → [Borrar cont. de hora de lámpara] para reajustar las horas de uso de la lámpara.

**NOTA:** Cuando la lámpara excede las 2100 horas (hasta 3100 horas en el modo Eco) de servicio, el proyector no se puede encender y no se muestra el menú. Si esto sucediera, pulse el botón HELP del mando a distancia durante al menos 10 segundos mientras el proyector se encuentra en modo de espera. Cuando el reloj de tiempo de uso de la lámpara se ajusta a cero, el indicador LAMP se apaga.

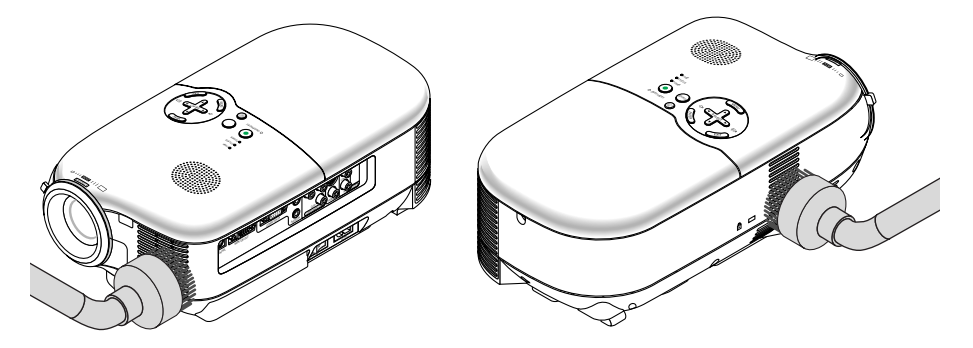

# **Limpieza de la cubierta y del objetivo**

- 1. Apague el proyector antes de limpiarlo.
- 2. Limpie el gabinete periódicamente con un paño húmedo. Si está muy sucio, utilice un detergente suave. No utilice nunca detergentes o disolventes fuertes tales como alcohol o diluyente.
- 3. Utilice un pincel soplador o papel óptico para limpiar la lente, y procure no rayar ni estropear la lente.

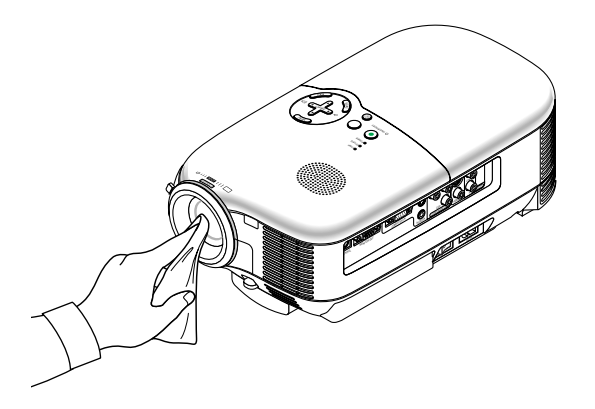

# <span id="page-54-0"></span>**7. DETECCIÓN DE FALLOS**

Esta sección le ayuda a resolver eventuales problemas que puede tener al ajustar o utilizar el proyector.

# **Indicador de alimentación [POWER]**

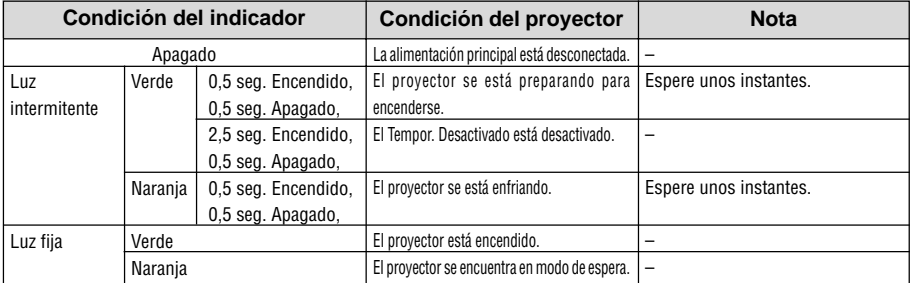

# **Indicador de estado [STATUS]**

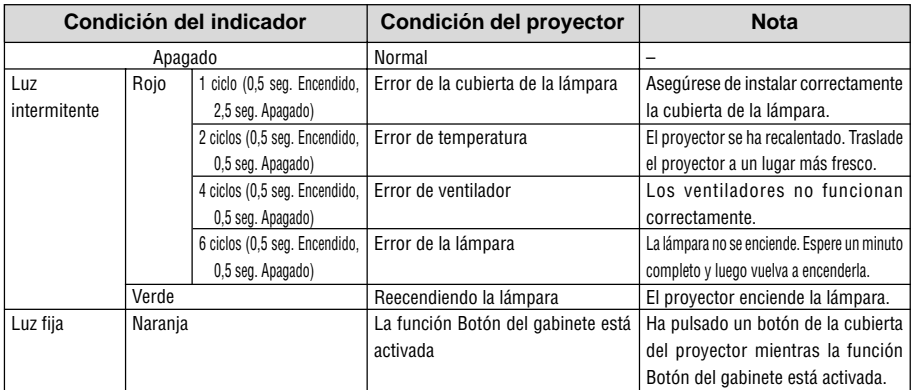

# **Indicador de lámpara [LAMP]**

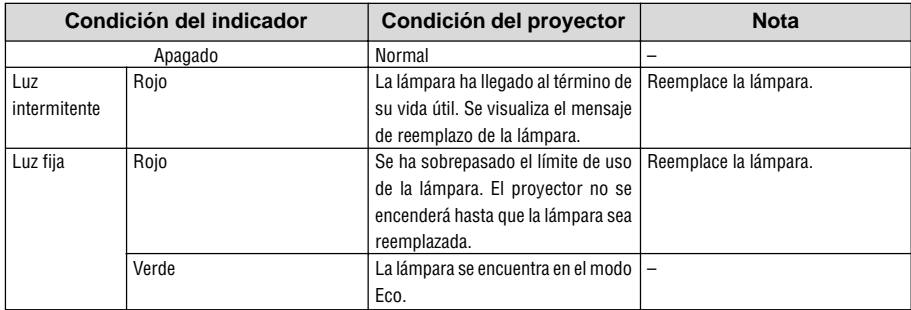

# **Problemas comunes y sus soluciones**

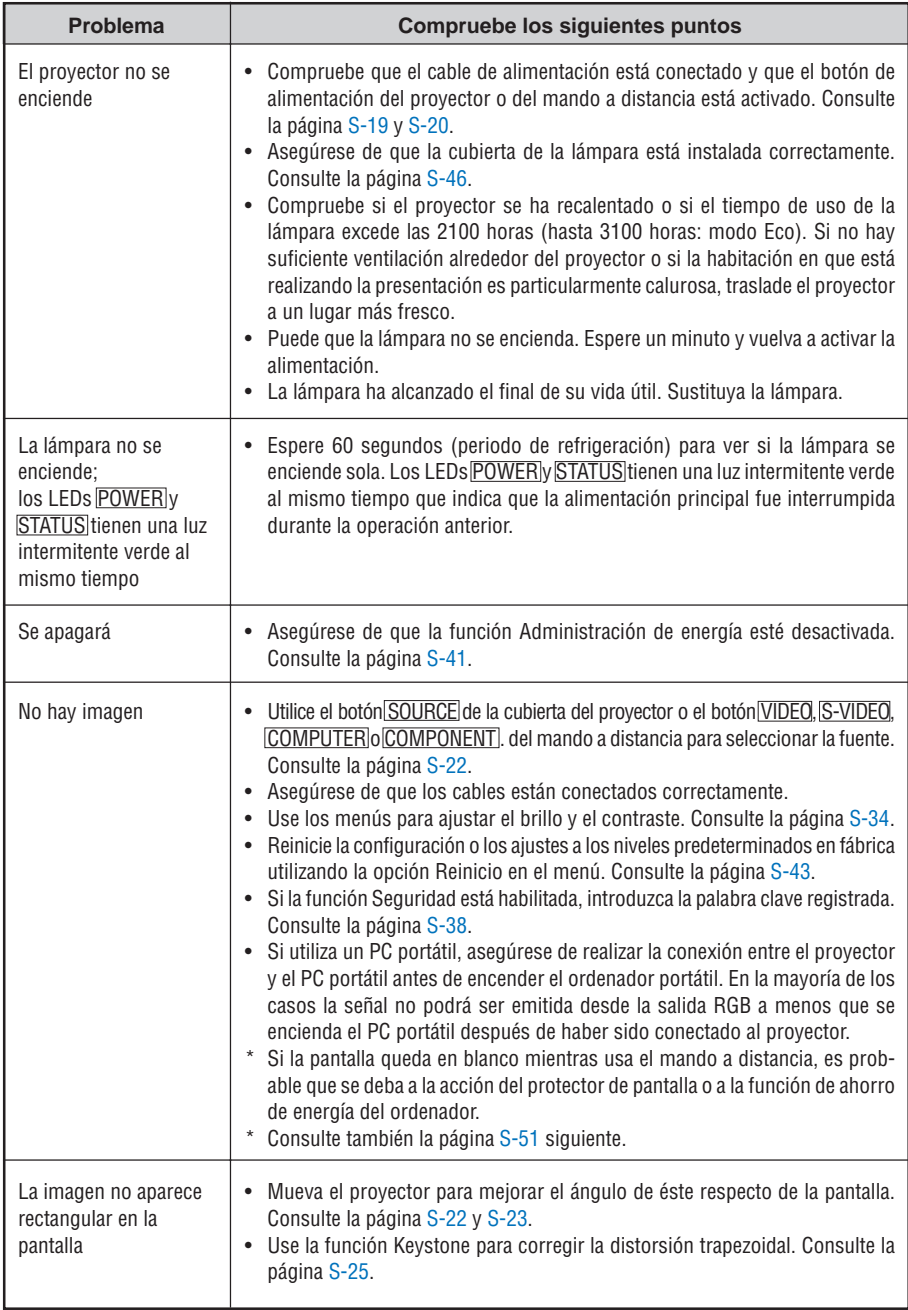

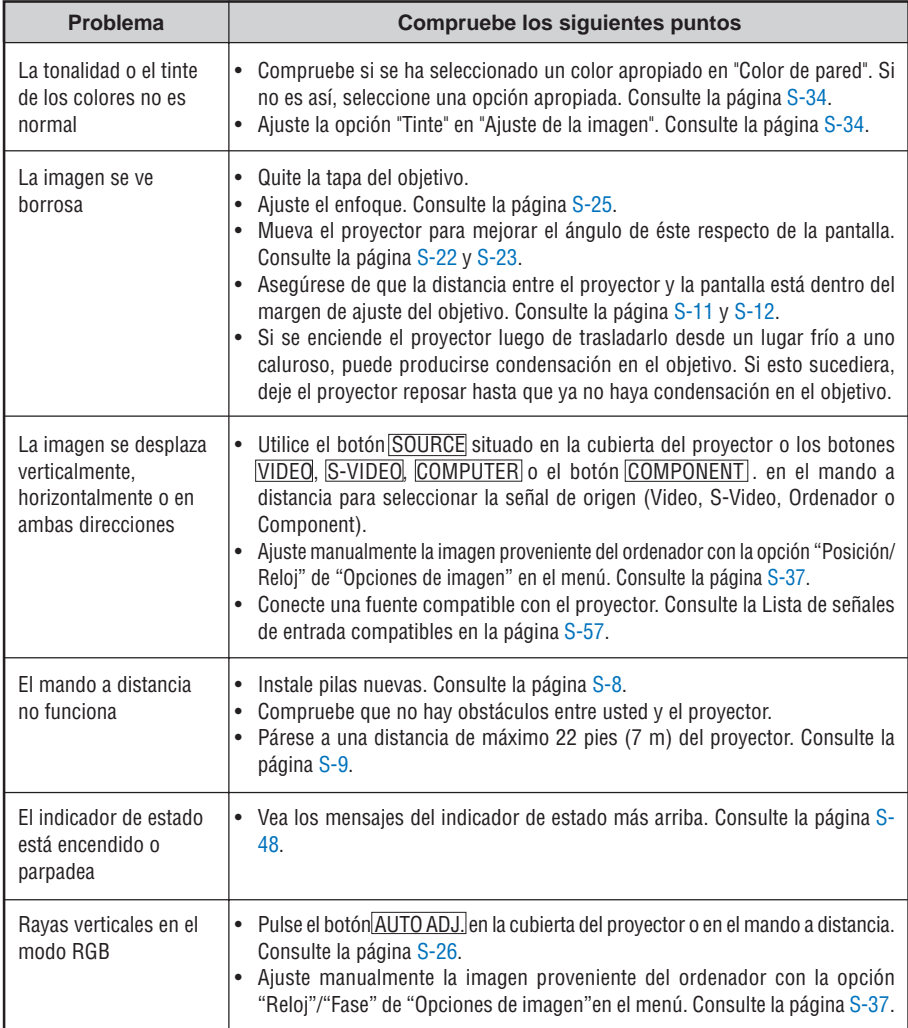

# <span id="page-57-0"></span>**Si no hay imagen o si la imagen no se visualiza correctamente.**

• Proceso de conexión de la alimentación para el proyector y el PC. Asegúrese de conectar el cable RGB entre el proyector y el ordenador antes de encender el ordenador. Algunos PCs portátiles no emiten la señal a menos que el proyector o monitor se conecte primero.

**NOTA:** Puede comprobar la frecuencia horizontal de la señal actual en el menú del proyector, bajo Information. Si la lectura de frecuencia es "0kHz", significará que el ordenador no está emitiendo ninguna señal. Consulte la págin[a S-42](#page-48-0) o vaya al paso siguiente.

• Habilitación del modo de visualización externa en el ordenador.

La visualización de una imagen en la pantalla del PC portátil no significa necesariamente que el ordenador está enviando una señal al proyector. Al utilizar un ordenador compatible con PC, el modo de visualización externa puede habilitarse/inhabilitarse con una combinación de teclas de función. Generalmente, la pulsación de la tecla "Fn" junto con una de las 12 teclas de función permite activar o desactivar el modo de visualización externa. Por ejemplo, en los ordenadores portátiles NEC se utiliza la combinación de teclas Fn + F3 (en los ordenadores portátiles Dell se utiliza Fn + F8) para alternar entre las opciones de visualización externa.

• Emisión de una señal no estándar desde el ordenador

Si la señal de salida de un PC portátil no cumple con las normas de la industria, la imagen proyectada no se visualizará correctamente. Si esto sucediera, desactive la pantalla LCD del PC portátil cuando utilice el proyector. La forma de desactivar/activar la pantalla LCD varía en cada PC portátil. Para obtener información detallada, consulte la documentación suministrada con su ordenador.

• Se visualiza una imagen incorrecta al utilizar un ordenador Macintosh

Si utiliza un ordenador Macintosh con el proyector, ajuste el interruptor DIP del adaptador Mac (no suministrado con el proyector) de acuerdo con la resolución del ordenador. Después de realizar el ajuste, reinicie el ordenador Macintosh para que los cambios se hagan efectivos.

Si se selecciona un modo de visualización distinto de los admitidos por el ordenador Macintosh y el proyector y se cambia la posición del interruptor DIP del adaptador Mac, podrá producirse una ligera inestabilidad en la imagen o ésta podrá no visualizarse. Si esto sucediera, ajuste el interruptor DIP al modo fijo de 13" y reinicie el ordenador Macintosh. Luego, ajuste los interruptores DIP a un modo que permita la visualización y vuelva a reiniciar el ordenador Macintosh.

**NOTA:** En el caso de un ordenador PowerBook que no tiene un conector mini D-Sub de 15 contactos, se necesita un cable adaptador de vídeo fabricado por Apple Computer.

- Función "espejo" en un ordenador PowerBook
	- Al utilizar el proyector con un ordenador PowerBook de Macintosh, es posible que la salida no se ajuste a 1024 x 768 a menos que la opción "espejo" esté desactivada en el ordenador PowerBook. Para más detalles sobre la función "espejo", consulte el manual de uso suministrado con su ordenador Macintosh.
- Las carpetas o iconos están ocultos en la pantalla del ordenador Macintosh

Las carpetas o iconos pueden no visualizarse en la pantalla. Si esto sucediera, seleccione [View]  $\rightarrow$ [Arrange] en el menú Apple y organice los iconos.

# **8. ESPECIFICACIONES**

Esta sección proporciona información técnica acerca del funcionamiento del proyector LT180.

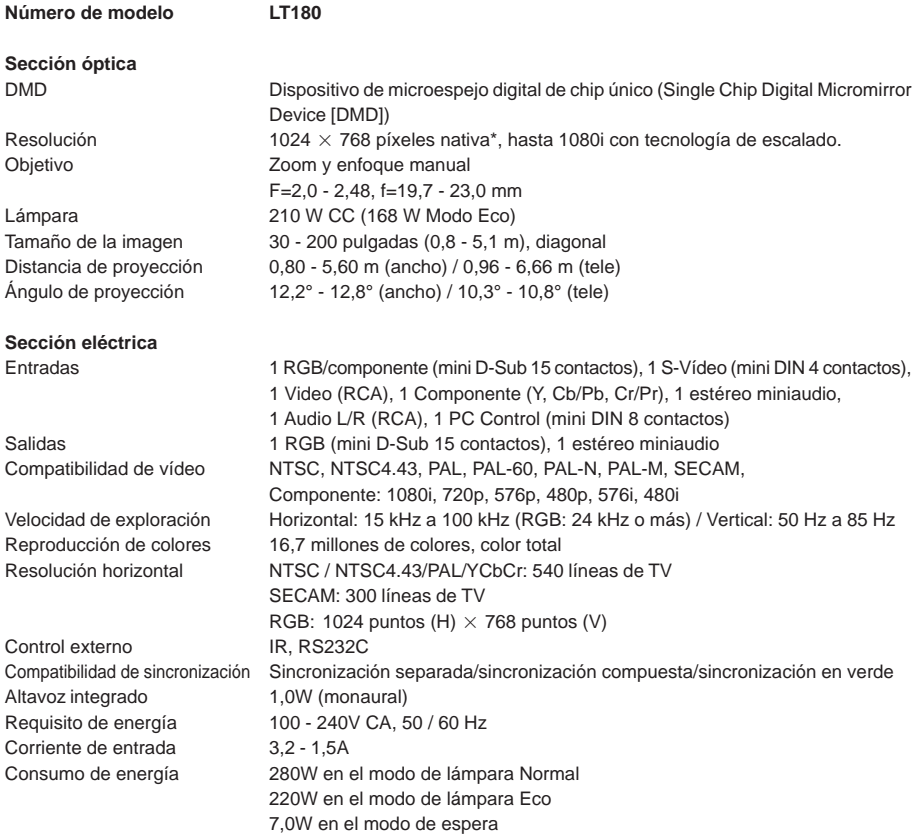

\* Los píxeles efectivos son más de 99,99%.

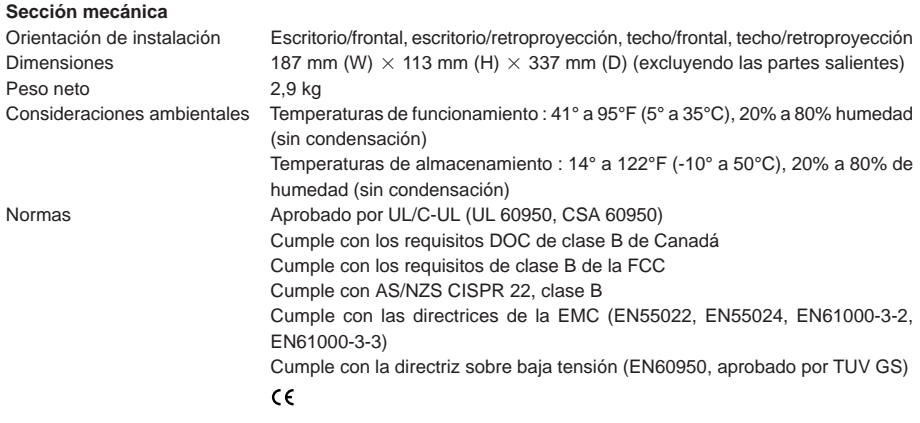

Para más información, visite: EE.UU[. http://www.necvisualsystems.com](http://www.necvisualsystems.com) Europ[a: http://www.neceurope.com/](http://www.neceurope.com/) Global:<http://www.nec-pj.com/>

Las especificaciones están sujetas a cambios sin previo aviso.

# **9. APÉNDICE**

# **Dimensiones de la cubierta**

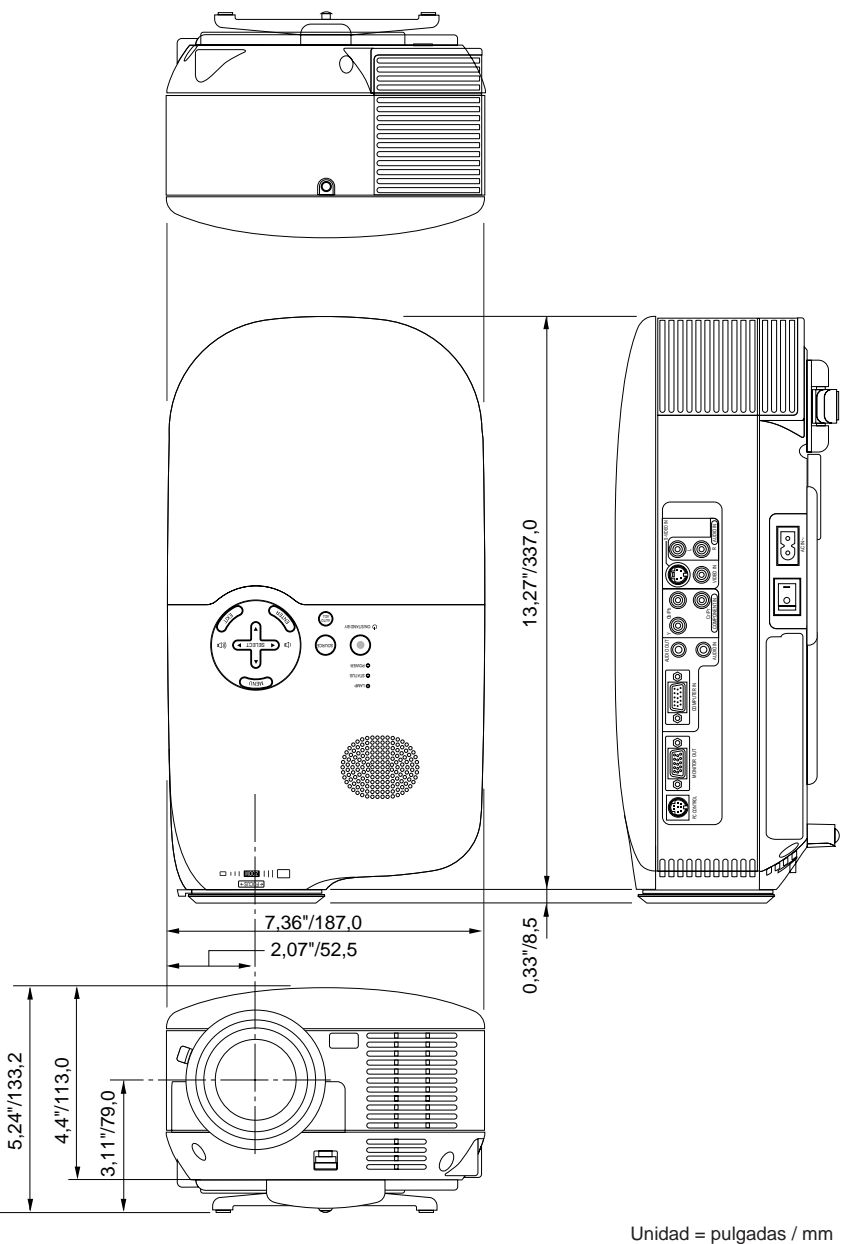

**S-54**

# **Asignación de los contactos del conector de entrada D-Sub COMPUTER IN**

# **Conector mini D-Sub de 15 contactos**

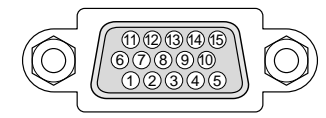

Nivel de señal Señal de vídeo: 0,7 Vp-p (analógica) Señal de sincronización: Nivel TTL

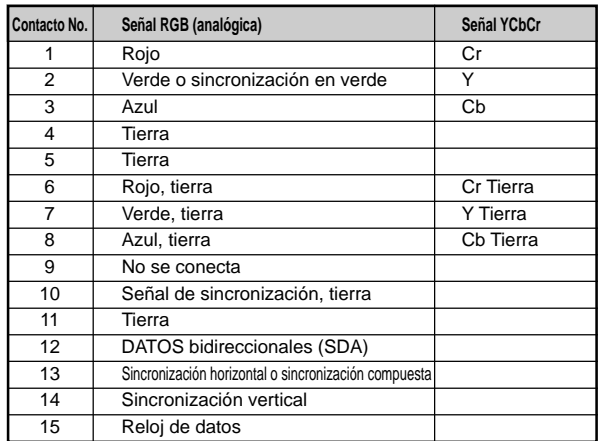

# **Códigos de control de PC y conexión de cables**

**Códigos de control de PC**

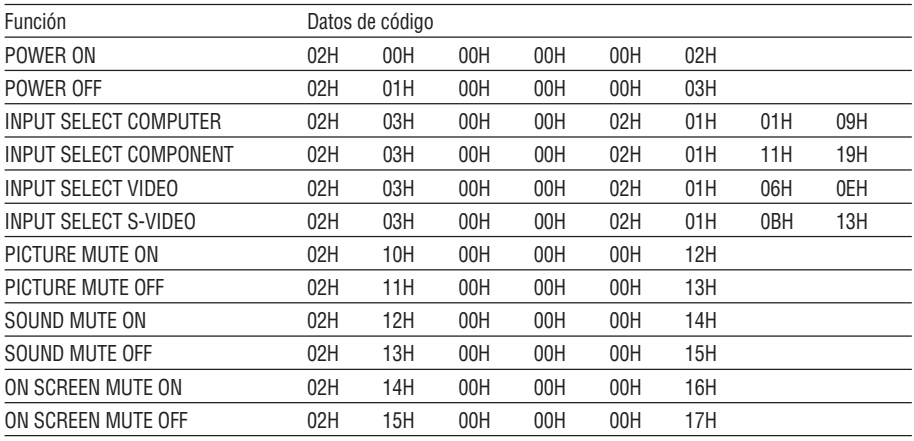

**NOTA:** Si necesita una lista completa de los códigos de control de PC, póngase en contacto con su distribuidor local.

# **Conexión de cables**

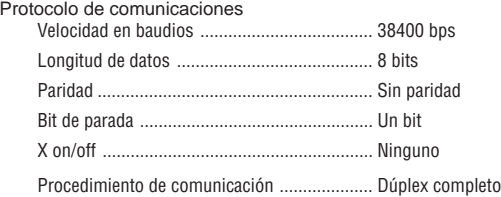

**NOTA:** Dependiendo del equipo, puede ser preferible elegir una velocidad en baudios menor en caso de que se utilicen cables largos.

# **Conector de control de PC (DIN-8P)**

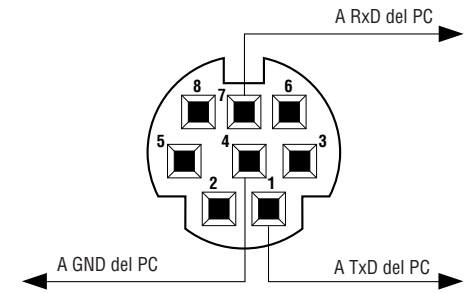

**NOTA:** Los contactos 2, 3, 5, 6 y 8 se utilizan en el interior del proyector.

# <span id="page-63-0"></span>**Lista de señales de entrada compatibles**

Horizontal: 15 kHz a 100 kHz (RGB: 24 kHz o más) Vertical: 50 Hz a 85 Hz

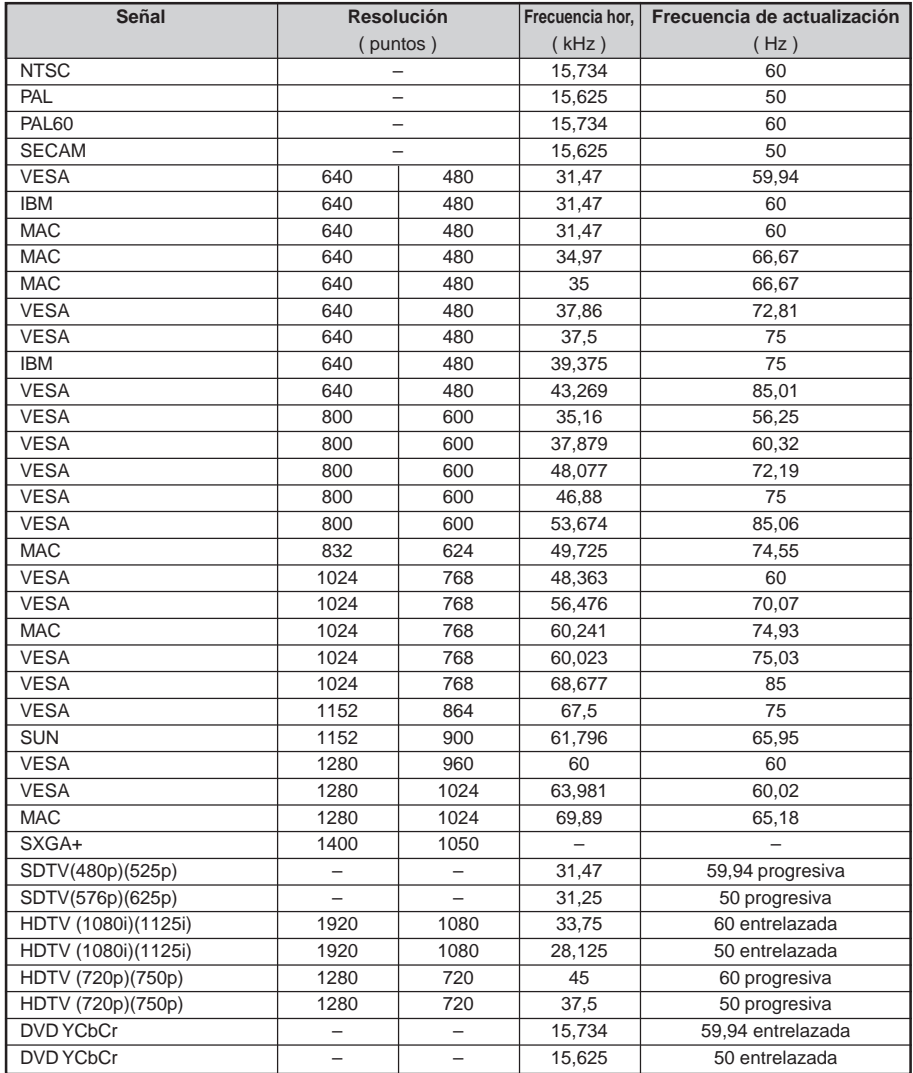

Las imágenes que aparecen en la lista anterior se visualizan con la tecnología de escalado.

**NOTA:** Algunas señales de sincronización compuesta pueden no visualizarse correctamente.

Las señales distintas a las especificadas en la tabla anterior pueden no visualizarse correctamente. Si esto sucediera, cambie la frecuencia de actualización o la resolución en su PC. Consulte la sección de ayuda de las propiedades de pantalla de su PC.

# **Lista de comprobación para solucionar problemas**

Antes de ponerse en contacto con su distribuidor o con un servicio técnico, compruebe la lista siguiente para asegurarse de que es necesario realizar reparaciones; consulte también la sección "Detección de fallos" en el manual del usuario. La lista de comprobación que se presenta a continuación nos ayudará a resolver sus problemas con mayor eficiencia.

\* Imprima las páginas siguientes.

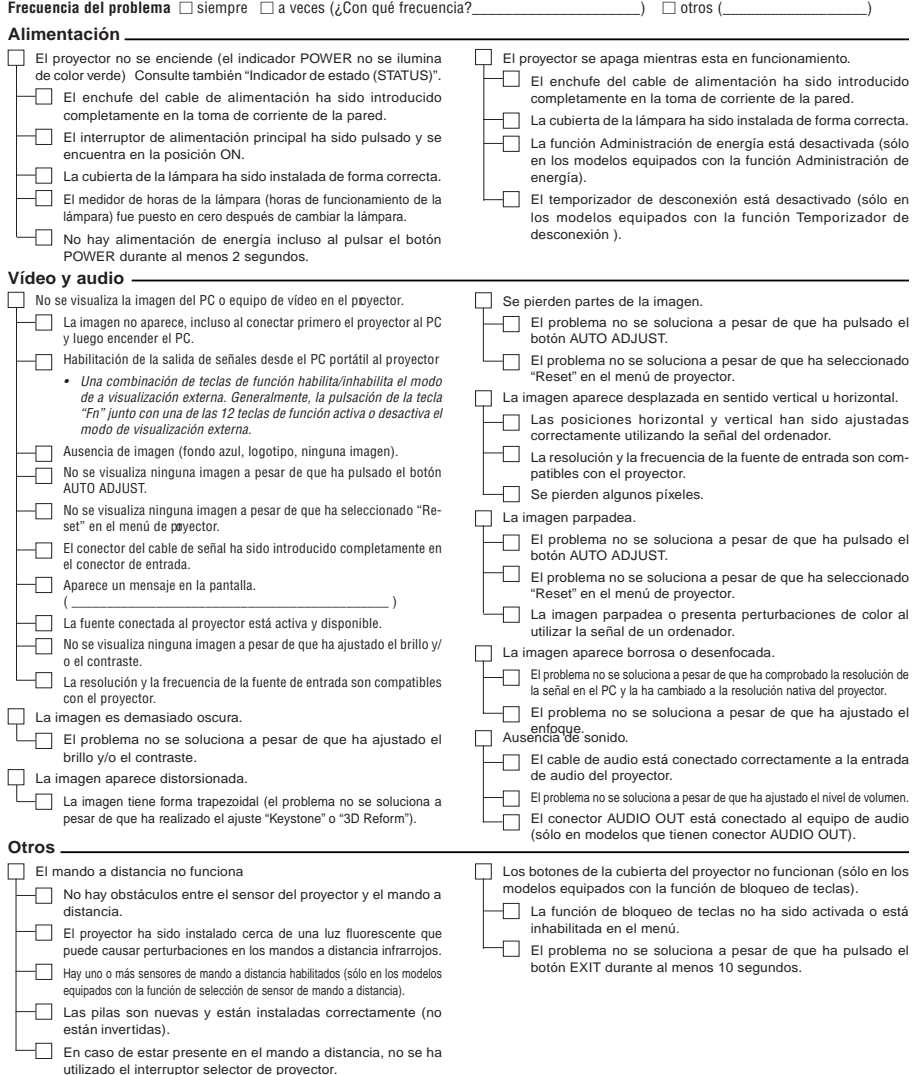

Cristalizada

En el espacio que se proporciona a continuación, describa el problema en detalle.

Información sobre la aplicación y el lugar de instalación del proyector

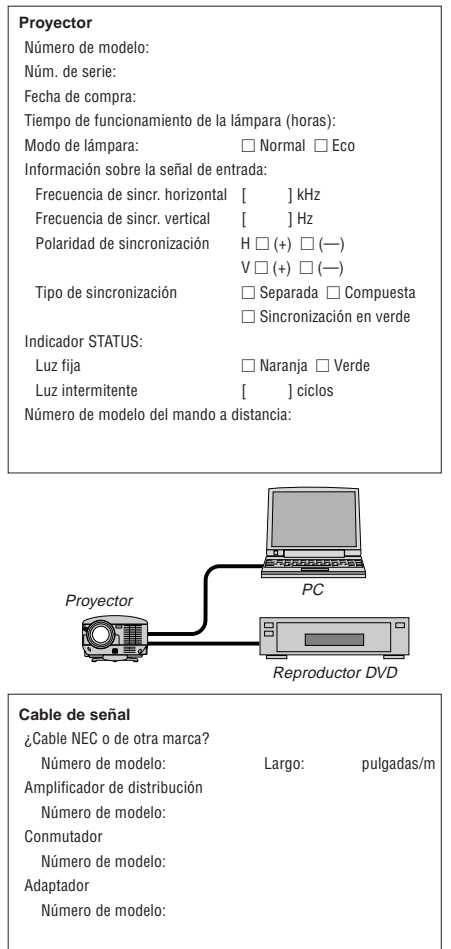

# **Lugar de instalación** Tamaño de la pantalla pulgadas pulgadas Tipo de pantalla: $\Box$  Blanco mate  $\Box$

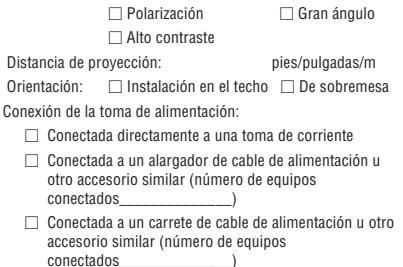

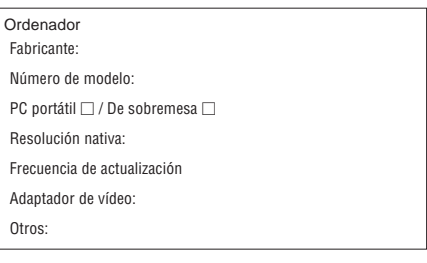

## **Equipo de vídeo**

Videograbadora, reproductor DVD, cámara de vídeo, videojuego o similar

Fabricante:

Número de modelo:

# **Guía TravelCare**

# **TravelCare – un servicio para viajeros internacionales**

Este producto tiene derecho a disfrutar de los servicios "TravelCare", la extraordinaria garantía internacional de NEC.

Tenga en cuenta que la cobertura de TravelCare difiere en parte de la cobertura ofrecida por la garantía incluida con el producto.

# **Servicios ofrecidos con TravelCare**

Esta garantía permite a los clientes recibir servicio para sus productos en las estaciones de servicio de NEC y las designadas por ella en los países enumerados en el presente documento durante sus viajes internacionales por negocios o placer.

Para obtener más detalles sobre los servicios ofrecidos por las diferentes estaciones de servicio, consulte la "Lista de Puntos de Venta TravelCare" que aparece más adelante.

## **1 Servicios de reparación**

El producto será reparado y entregado en un plazo de 10 días hábiles, sin incluir el tiempo necesario para el transporte.

Durante el periodo de vigencia de la garantía, el coste de las piezas de mantenimiento, de la mano de obra de la reparación y los costes de transporte dentro del área de cobertura de la estación de servicio estarán cubiertos por la garantía.

# **2 Servicio de alquiler del producto de repuesto**

Si el cliente así lo desea, podrá alquilar un producto de repuesto mientras se repara el producto original. Tarifa: 200 dólares EE.UU. por 12 días

Esta tarifa debe pagarse en efectivo o mediante tarjeta de crédito local. La tarifa de alquiler de 200 dólares no es reembolsable, aún en el caso de que el cliente tenga en su poder el producto durante menos de 12 días antes de devolverlo.

El producto de repuesto se entregará en un periodo de tiempo inferior a tres días hábiles.

Si el cliente no devuelve el producto de repuesto en un periodo inferior a 12 días, se le cargará el precio de la unidad.

Si el cliente devuelve el producto de repuesto dañado o con algún defecto, el cliente asumirá el coste de la reparación.

Tenga en cuenta que este servicio no se ofrece en todos los países y regiones. Consulte la "Lista de Puntos de Venta TravelCare".

Además, este servicio de alquiler de productos de repuesto no se ofrece una vez ha vencido la garantía del producto.

# **Periodo de garantía**

1

a. A la presentación de la garantía o recibo entregado al realizar la compra:

Válida durante el periodo indicado en la garantía o durante el periodo normal de garantía para el país en el que se realizó la compra.

b. Cuando sólo se tiene el producto:

Válida durante un periodo de 14 meses a partir de la fecha de fabricación indicada en el número de serie que acompaña al producto.

2 Cuando la garantía del producto que se porta ha vencido:

Se ofrecerá el servicio de reparación a cambio de una tarifa. En este caso, el cliente no tendrá derecho al servicio de alquiler de productos de repuesto.

- 3 En los siguientes casos, el coste de las reparaciones correrá a cargo del cliente, incluso en el caso de que la garantía del producto aún esté en vigor:
	- 1) Si el periodo de garantía, nombre del modelo, número de serie y nombre de la tienda donde se compró el producto no figuran en la garantía o han sido alterados.
	- 2) Los problemas o daños han sido causados por caídas o golpes durante el transporte o movimiento por parte del cliente, o por un manejo inadecuado por parte de los clientes.

# **S-60**

- 3) Los problemas o daños han sido causados por un uso inadecuado o el cliente ha llevado a cabo alteraciones o reparaciones no cubiertas por la garantía.
- 4) Los problemas o daños han sido causados por fuego, sal, gas, terremotos, rayos, tormentas, inundaciones o cualquier otro desastre natural, así como por otros factores externos, como polvo, humo de cigarrillos, un voltaje anormal, etc.
- 5) Los problemas o daños han sido causados por el uso del producto en lugares cálidos o húmedos, en vehículos, botes o barcos, etc.
- 6) Los problemas o daños han sido causados por accesorios o dispositivos prescindibles conectados al producto, diferentes a los recomendados por NEC.
- 7) Los problemas han sido causados por consumo, desgaste o deterioro de las piezas en condiciones de uso normal.
- 8) Problemas o daños en focos y otros accesorios, incluyendo piezas o piezas opcionales.
- 9) Se aplicarán también otras condiciones estipuladas en la garantía e incluidas en el producto.

**NOTA:** El producto puede utilizarse en el extranjero con voltajes de 100 a 120V y de 200 a 240V, utilizando un cable eléctrico adecuado para los estándares y el voltaje de la toma de corriente del país en el que se esté utilizando el producto.

## **Lista de Puntos de Venta TravelCare**

Esta lista es válida a partir del 1 de Diciembre de 2004. Para obtener una información más actualizada, consulte los sitios web de las estaciones de servicio de los diferentes países que aparecen en la Lista de Puntos de Venta TravelCare o en el sitio web de NEC: [http://www.nec-pj.com.](http://www.nec-pj.com)

#### **En Europa**

NEC Europe, Ltd. / Centro Técnico Europeo (European Technical Centre)

Dirección: Unit G, Stafford Park 12, Telford TF3 3BJ, Reino Unido<br>Teléfono: +44 (0) 1952 237000 +44 (0) 1952 237000 Fax: +44 (0) 1952 237006 Correo electrónico: AFR@uk.neceur.com<br>Sitio WEB: http://www.neceur.com <http://www.neceur.com>

(Regiones con cobertura)

EU: Austria, Bélgica, Dinamarca\*, Finalandia\*, Francia\*, Alemania\*, Grecia\*, Irlanda\*, Italia\*, Luxemburgo\*, Holanda\*, Portugal\*, España\*, Suecia\* y Reino Unido\*

EEA: Noruega\*, Islandia y Liechtenstein

## **En Norteamércia**

NEC Solutions(America), Inc.

Dirección: 1250 N. Arlington Heights Road, Itasca, Suite 400, Illinois 60143, EE.UU. Teléfono: +1 800 836 0655 Fax: +1 800 356 2415 Correo electrónico: vsd.tech-support@necsam.com Sitio WEB: <http://www.necvisualsystems.com>

(Regiones con cobertura) EE.UU. \*, Canadá\*

#### **En Oceanía**

NEC Australia Pty., Ltd. Dirección: Nueva Gales del Sur; 184 Milperra Road, Reversby 2212 Victoria; 480 Princess Hwy Noble Park 3174 South Australia; 84A Richmond Road, Keswick 5035 Queensland; 116 Ipswich Road, Woollongabba 4102 Western Australia; 45 Sarich Court Osborne Park 6017 Teléfono: +61 131 632<br>Fax: +61 88 375 5 +61 88 375 5757 Correo electrónico: lee.gramola@nec.com.au<br>Sitio WEB: http://www.nec.com.au <http://www.nec.com.au>

(Regiones con cobertura) Australia\*, Nueva Zelanda

#### **En Asia y Oriente Medio**

NEC Viewtechnology, Ltd. Dirección: 686-1, Nishioi, Oi-Machi, Ashigarakami-Gun, Kanagawa 258-0017, Japón Teléfono: +81 465 85 2369 Fax: +81 465 85 2393 Correo electrónico: support\_pjweb@nevt.nec.co.jp Sitio WEB: <http://www.nec-pj.com>

(Regiones con cobertura) Japón\*

NEC Hong Kong Ltd.

Dirección: 11th Floor, Tower B, New Mandarin Plaza, 14 Science Museum Road, Tsim Sha Tsui East, Kowloon, Hong Kong Teléfono: +852 2369 0335 Fax: +852 2795 6618 Correo electrónico: esmond\_au@nechk.nec.com.hk Sitio WEB: <http://www.nec.com.hk>

(Regiones con cobertura) Hong Kong

NEC Taiwan Ltd.

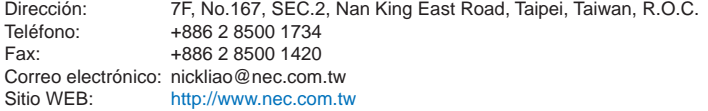

(Regiones con cobertura) **Taiwan** 

NEC Solutions Asia Pacific Pte. Ltd

Dirección: 401 Commonwealth Drive, #07-02, Haw Par Technocentre, Singapur 149598 Teléfono: +65 273 8333 Fax: +65 274 2226 Correo electrónico: tehgh@rsc.ap.nec.com.sg<br>Sitio WEB: http://www.nec.com.sg/ap <http://www.nec.com.sg/ap>

(Regiones con cobertura) Singapur

NEC Systems Integration Malaysia Sdn Bhd Dirección: Ground Floor, Menara TA One, 22, Jalan P. Ramlee, 50250 Kuala Lumpur, Malaysia Teléfono: +6 03 2164 1199<br>Fax: +6 03 2160 3900 +6 03 2160 3900 Correo electrónico: necare@nsm.nec.co.jp Sitio WEB: <http://www.necmalaysia.com.my> (Regiones con cobertura) Malaysia Tele Service Co., Ltd. Dirección: 2nd Fl., Ire B/D. #2, 4Ga, Yangpyeng-Dong, Youngdeungpo-Gu, Seoul, Corea 150-967 Teléfono: +82 2 2163 4193 Fax: +82 2 2163 4196 Correo electrónico: moneybear@hyosung.com (Regiones con cobertura) Corea del Sur Lenso Communication Co., Ltd. Dirección: 292 Lenso House 4, 1st Fioor, Srinakarin Road, Huamark, Bangkapi, Bangkok 10240, Tailandia Teléfono: +66 2 375 2425 Fax: +66 2 375 2434 Correo electrónico: pattara@lenso.com<br>Sitio WEB: http://www.lenso.com <http://www.lenso.com> (Regiones con cobertura) Tailandia ABBA Electronics L.L.C. Dirección: Tariq Bin Ziyad Road, P.O.Box 327, Dubai, Emiratos Árabes Unidos Teléfono: +971 4 371800 Fax: +971 4 364283 Correo electrónico: ABBA@emirates.net.ae (Regiones con cobertura) Emiratos Árabes Unidos Samir Photographic Supplies Dirección: P.O.Box 599, Jeddah 21421, Arabia Saudí Teléfono: +966 2 6828219 Fax: +966 2 6830820 Correo electrónico: vartkes@samir-photo.com (Regiones con cobertura) Arabia Saudí

**NOTA:** En los países señalados con un asterisco(\*), se ofrece el servicio de alquiler de productos de repuesto.

# Fecha:  $/ / /$ ,

**PARA: NEC o Estación de Servicio autorizada de NEC: DE:**

(Empresa y Nombre con firma)

## Estimado(s) señor(es),

Me gustaría solicitar su Programa de Servicios TravelCare, estando de acuerdo con lo indicado en la hoja de registro y requisitos, así como con las siguientes condiciones y tarifas de servicios que se cargarán a la cuenta de mi tarjeta de crédito en el caso de que no devuelva las unidades en préstamo dentro del periodo de tiempo especificado. También confirmo que la siguiente información es correcta. Un saludo.

# **Hoja de Solicitud del Programa de Servicios TravelCare**

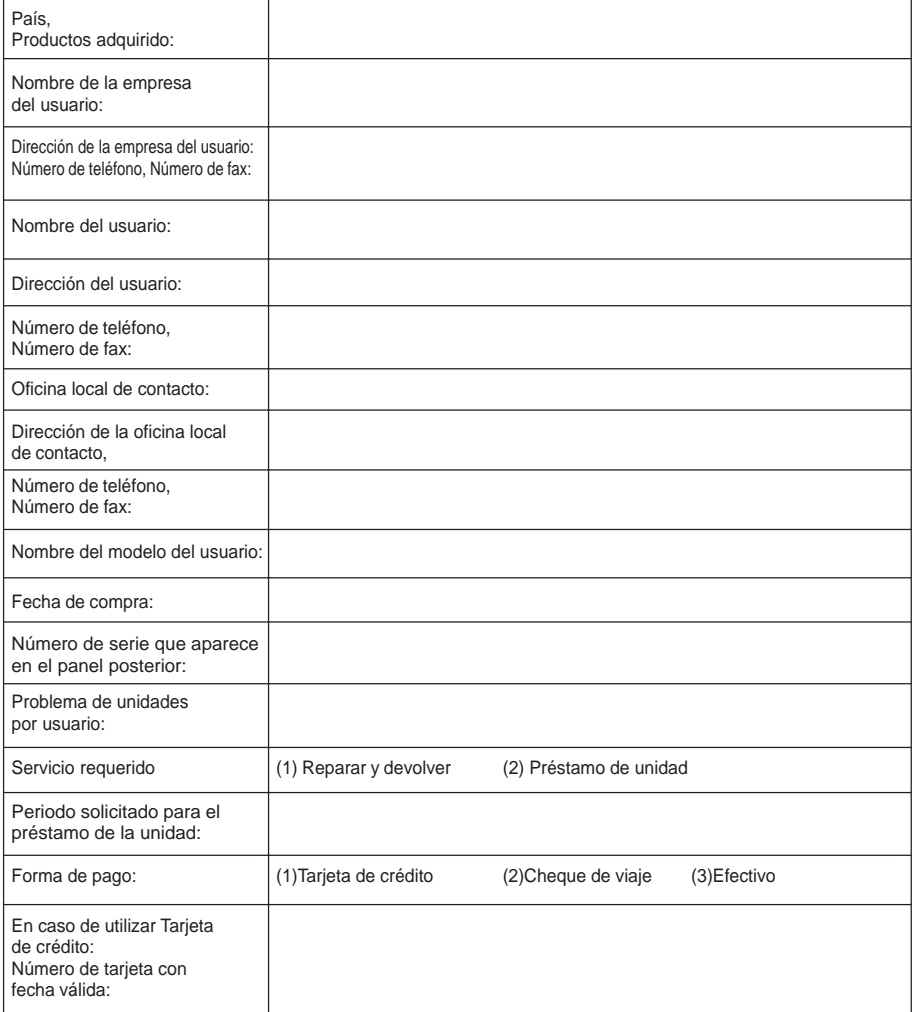

# **Condiciones de su Programa de Servicios TravelCare**

El usuario final debe comprender las siguientes condiciones del Programa de Servicios TravelCare y completar la información necesaria en la hoja de solicitud.

#### **1. Opciones de servicio:**

Hay tres opciones de "Servicio" disponibles. El usuario final debe comprender las siguientes condiciones y rellenar la Hoja de Solicitud.

1) Reparar y devolver:

La "Unidad defectuosa" se envía o recoge en el lugar donde se encuentre el cliente. Se repara y se devuelve al cliente en un plazo de 10 días, sin contar el tiempo requerido para el transporte.

Puede darse el caso de que la reparación y la devolución no pueda ser realizada por una estación de servicio autorizada de NEC, debido a la falta de piezas de recambio en el caso de que ese mismo modelo no se venda en ese territorio.

2) Reparar y devolver con Préstamo: (Este servicio se limita a algunas estaciones de servicio)

Este servicio se ofrece al usuario final que no puede esperar hasta que su unidad sea reparada.

El cliente puede pedir en préstamo una unidad por 200 dólares durante un periodo máximo de 12 días. El cliente envía la unidad defectuosa a la estación de servicio autorizada de NEC más cercana para ser reparada. Para evitar problemas en la recogida, el usuario final debe rellenar la Hoja de Solicitud.

El usuario final deberá confirmar la disponibilidad del servicio en las estaciones de servicio autorizadas de NEC.

3) Sólo Préstamo:

Para este servicio, la estación de servicio autorizada de NEC proporciona al cliente una unidad en préstamo durante un periodo máximo de 12 días por un precio de 200 dólares. El cliente se queda con la unidad defectuosa y al volver a su país, el cliente se encarga de la reparación del proyector.

#### **2. Exclusiones de la Garantía:**

Este programa no puede solicitarse si el número de serie del proyector ha sido desfigurado, modificado o eliminado.

Si, a juicio de la estación de servicio autorizada de NEC o de sus agentes, los defectos o fallos tienen como origen cualquier causa que no sea el desgaste normal de la unidad o la negligencia de NEC, incluyendo los fallos que se enumeran a continuación, aunque no limitándose a ellos:

- 1) Accidentes, transporte, negligencia, uso inadecuado, abuso, agua, polvo, humo u omisión de o por parte del cliente, sus empleados, agentes o una tercera parte;
- 2) Fallo o fluctuación en la corriente eléctrica, circuitos eléctricos, aire acondicionado, control de humedad o cualquier otra condición medioambiental, como el uso de la unidad en una zona donde se esté fumando;
- 3) Cualquier fallo en los accesorios o productos o componentes asociados (tanto si han sido suministrados de NEC o sus agentes, como si no, y que no formen parte de la cobertura del producto establecida por esta garantía);
- 4) Cualquier problema imprevisto, fuego, inundación, guerra, acto de violencia o problema similar;
- 5) Cualquier intento de cualquier persona no autorizada de NEC de ajustar, modificar, reparar, instalar o realizar el mantenimiento del producto.
- 6) Cualquier arancel aduanero, como impuestos, seguros, tasas, etc.

#### **3. Tarifas en caso de Exclusiones de la Garantía o en el de Fuera del Periodo de Garantía:**

En el caso de que la unidad defectuosa esté excluida de la garantía o su periodo de garantía haya expirado, la estación de servicio autorizada de NEC ofrecerá un presupuesto por escrito del coste del servicio al usuario final.
## **4. Dead on Arrival (DOA) (Garantía inmediata):**

El usuario final debe suscribir esta opción con su proveedor original en el país de compra.

La estación de servicio autorizada de NEC reparará la unidad DOA como una reparación de garantía, pero no sustituirá la unidad DOA por otra nueva.

## **5. Tarifas y condiciones del servicio de préstamo:**

Al aceptar este proyector NEC, el cliente acepta asumir la responsabilidad por esta unidad en préstamo.

El coste actual de uso de esta unidad en préstamo es de 200 dólares EE.UU. por 12 días.

Si el cliente no devuelve la unidad durante estos 12 días, el cliente pagará mediante su tarjeta de crédito el siguiente precio más elevado indicado en la lista de precios completa, cuyo precio le será facilitado en las estaciones de servicio autorizado de NEC. Consulte la lista adjunta de puntos de contacto de cada país para gestionar la recogida de la unidad en préstamo.

Si regresa a su país de origen con la unidad en préstamo, tendrá que pagar el coste de transporte adicional para devolver la unidad al país donde la pidió en préstamo.

Gracias por comprender este programa.